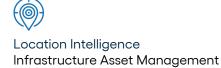

# Confirm ®

# ConfirmConnect® User Guide v23.10a.AM

Information in this document is subject to change without notice and does not represent a commitment on the part of the vendor or its representatives. No part of this document may be reproduced or transmitted in any form or by any means, electronic or mechanical, including photocopying, without the written permission of Confirm.

© 2023 Confirm. All rights reserved.

Products named herein may be trademarks of their respective manufacturers and are hereby recognized. Trademarked names are used editorially, to the benefit of the trademark owner, with no intent to infringe on the trademark.

#### **Open Source Attribution Notice**

The Confirm suite of products contain the following open source software:

- Feature Data Objects v 3.5.0, which is licensed under GNU Lesser General Public License, Version 2.1, February 1999 with the unRAR restriction. The license can be downloaded from: http://fdo.osgeo.org/licenceAndGovernance.html. The source code for this software is available from http://fdo.osgeo.org/content/fdo-350-downloads
- MrSID software (specifically the mrsid32.dll) is used under license and is Copyright © 1995-2002, LizardTech, Inc., 1008 Western Ave., Suite 200, Seattle, WA 98104. All rights reserved. MrSID is protected by U.S. Patent No. 5,710,835. Foreign patents are pending. Unauthorized use or duplication prohibited.

Patented technology in the Software was developed in part through a project at the Los Alamos National Laboratory, funded by the U.S. Government and managed by the University of California. The U.S. Government has reserved rights in the technology, including a non-exclusive, nontransferable, irrevocable, paid-up license to practice or have practiced throughout the world, for or on behalf of the United States, inventions covered by the patent, and has other rights under 35 U.S.C. § 200-212 and applicable implementing regulations.

For further information, contact Lizardtech.

- NodaTime, version number 1.3.10, which is licensed under the Apache license, version number 2.0. The license can be downloaded from http://www.apache.org/licenses/LICENSE-2.0. The source code for this software is available from http://nodatime.org/.
- Chromium Embedded Framework, version 3, which is licensed under the New BSD License. The license can be downloaded from http://opensource.org/licenses/BSD-3-Clause. The source code for this software is available from http://code.google.com/p/chromiumembedded/downloads/list.
- Xilium.CefGlue, version 3, which is licensed under the MIT License (with portions licensed under the New BSD License). The licenses can be downloaded from http://opensource.org/licenses/MIT and http://opensource.org/licenses/BSD-3-Clause. The source code for this software is available from http://xilium.bitbucket.org/cefglue/.
- D3 Data Driven Documentation, version 3.4.1, which is licensed under the New BSD License. The license can be downloaded from from https://github.com/mbostock/d3/blob/master/LICENSE. The source code for this software is available from http://d3js.org/.
- OpenLayers, version 2.12, which is licensed under the Modified BSD License. The license can be downloaded from http://svn.openlayers.org/trunk/openlayers/license.txt. The source code for this software is available from http://trac.osgeo.org/openlayers/browser.
- OpenLayers, version 3, which is licensed under the BSD 2-Clause Licence. The license which can be downloaded from https://github.com/openlayers/ol3/blob/master/LICENSE.md. The source code for this software is available from https://github.com/openlayers/ol3.
- Proj4js, version 1+, which is licensed under the Apache License, Version 2, January 2004. The license can be downloaded from http://www.apache.org/licenses/LICENSE-2.0.html. The source code for this software is available from http://trac.osgeo.org/proj4js/.
- requireJS, version 2.1.2, which is licensed under the MIT License or the New BSD License. The license can be downloaded from https://github.com/jrburke/requirejs/blob/master/LICENSE. The source code for this software is available from http://requirejs.org/.

- Apache Cordova, version 8.1.2, which is licensed under the Apache License, Version 2, January 2004. The license can be downloaded from http://www.apache.org/licenses/LICENSE-2.0.html. The source code for this software is available from http://phonegap.com/download/.
- Xilium.CefGlue, version 75.1, which is unlicensed. The source code for this software is available from https://gitlab.com/xiliumhq/chromiumembedded/cefglue.
- Chromium Embedded Framework, version 75.0, which is licensed according to the following criteria:

Copyright (c) 2008-2014 Marshall A. Greenblatt. Portions Copyright (c) 2006-2009 Google Inc. All rights reserved.

Redistribution and use in source and binary forms, with or without modification, are permitted provided that the following conditions are met:

\* Redistributions of source code must retain the above copyright notice, this list of conditions and the following disclaimer.

\* Redistributions in binary form must reproduce the above copyright notice, this list of conditions and the following disclaimer in the documentation and/or other materials provided with the distribution.

\* Neither the name of Google Inc. nor the name Chromium Embedded Framework nor the names of its contributors may be used to endorse or promote products derived from this software without specific prior written permission.

THIS SOFTWARE IS PROVIDED BY THE COPYRIGHT HOLDERS AND CONTRIBUTORS "AS IS" AND ANY EXPRESS OR IMPLIED WARRANTIES, INCLUDING, BUT NOT LIMITED TO, THE IMPLIED WARRANTIES OF MERCHANTABILITY AND FITNESS FOR A PARTICULAR PURPOSE ARE DISCLAIMED. IN NO EVENT SHALL THE COPYRIGHT OWNER OR CON-TRIBUTORS BE LIABLE FOR ANY DIRECT, INDIRECT, INCIDENTAL, SPECIAL, EXEMPLARY, OR CONSEQUENTIAL DAMAGES (INCLUDING, BUT NOT LIMITED TO, PROCUREMENT OF SUBSTITUTE GOODS OR SERVICES; LOSS OF USE, DATA, OR PROFITS; OR BUSINESS INTERRUPTION) HOWEVER CAUSED AND ON ANY THEORY OF LIABILITY, WHETHER IN CONTRACT, STRICT LIABILITY, OR TORT (INCLUDING NEGLIGENCE OR OTHERWISE) ARISING IN ANY WAY OUT OF THE USE OF THIS SOFTWARE, EVEN IF ADVISED OF THE POSSIBILITY OF SUCH DAMAGE.

The source code for this software is available from http://opensource.spotify.com/cefbuilds/index.html#

April 24, 2023

## **Table of Contents**

#### $ConfirmConnect \ensuremath{\mathbb{R}}$

| User Guide     | 6  |
|----------------|----|
| How to Install |    |
| and Sign In to |    |
| ConfirmConnect | 6  |
| Menu and       |    |
| Refresh        | 9  |
| List           | 20 |
| Мар            | 40 |
| Transfer       | 54 |
| Linked         |    |
| Documents      | 57 |
| Risk           |    |
| Attributes     | 58 |
| Superseding    |    |
| Defects        | 58 |
| Comment        |    |
| Library        | 60 |

|                     | 61                                                                                                    |
|---------------------|----------------------------------------------------------------------------------------------------|
| Superseding         |                                                                                                    |
| Defects             | 61                                                                                                    |
| Font Size           | 61                                                                                                    |
| Offline vs Online   |                                                                                                    |
| (caching)           | 61                                                                                                    |
| Troubleshooting     |                                                                                                    |
| Connection/Transfer |                                                                                                    |
| Errors              | 63                                                                                                    |
| Blank Maps          | 66                                                                                                    |
| Windows Touch       |                                                                                                    |
| Screens             | 67                                                                                                    |
| Locating            |                                                                                                    |
| Features            | 67                                                                                                    |
| User                |                                                                                                    |
| Terminology         | 68                                                                                                    |
| Photos              | 69                                                                                                    |
| Pasting In Text     |                                                                                                    |
| Fields              | 69                                                                                                    |
| Open Confirm        |                                                                                                    |
| Web in              |                                                                                                    |
| ConfirmConnect®     |                                                                                                    |
|                     | Defects<br>Font Size<br>Offline vs Online<br>(caching)<br>Troubleshooting<br>Connecton/Transfer<br>Errors<br>Blank Maps<br>Windows Touch<br>Screens<br>Locating<br>Features<br>User<br>Terminology<br>Photos<br>Pasting In Text<br>Fields<br>Open Confirm<br>Web in |

69

# **ConfirmConnect**®

ConfirmConnect® is the 'in the field' offering for Confirm. It provides the ability to perform 'in the field' tasks quickly and easily.

This documentation will take Administrators through the requirements to install and configure the web server and Confirm host aspects of Confirm-Connect®. It will also provide users basic information required to install and use ConfirmConnect.

#### Accessibility

ConfirmConnect is tested for accessibility using automated tool(s). However, we recognise that automated tools are not always sufficient and we are therefore committed to working with customers to resolve any specific issues that affect the accessibility of our applications for their users.

#### In this section

User Guide FAQ 6 61

### **User Guide**

The User Guide section will help users to both Install and get started with using ConfirmConnect®.

#### How to Install and Sign In to ConfirmConnect

All details required for URL's, QR codes and login details will be provided by your Confirm Administrator.

#### How do I install for the first time? Android and iOS

ConfirmConnect can be installed onto devices via the iTunes App Store or Google Play Store by searching for ConfirmConnect in the relevant store.

#### Windows

ConfirmConnect can be installed to a Windows 7 and above devices/desktops by performing the following steps:

- 1. Download and install the Microsoft Visual C++ 2010 Redistributable(vcredist\_x86.exe)
- 2. Download the ConfirmConnect.zip file from the supplied URL
- 3. Extract the Contents of the Zip file to a folder of your choice
- 4. Double click the ConfirmConnect.exe contained within your chosen folder.

#### How do I Sign In?

Tap on the ConfirmConnect icon to launch the application which will then present you with a Sign In screen.

| Confirm <b>Conr</b> | nect®    |  |
|---------------------|----------|--|
| Sign In             |          |  |
| Web Service URL     |          |  |
| tenant              |          |  |
| username            |          |  |
|                     | Continue |  |

Enter Connect Service **URL**, **tenant** and **username**. Click on Continue button, this will display the password field. Enter the password to login to Confirm Connect.

- Note: Tenant was historically referred to as database profile.
- **Note:** Password change will be required whenever a user's password is reset by System Administrator in Confirm user security screen password expires.

#### Sign In when Single Sign-On has been enabled

Enter Connect Service URL, tenant and User's corporate credentials. Click on Continue button.

User will be redirected to configured Identity Provider of the organisation for authentication.

Note: Please refer to Single Sign-on page for more information on Federated Security.

#### Sign In when Task Redirect has been enabled

Confirm allows tasks to be temporarily assigned to another officer should you be absent from work for a period of time. When signing back in you may be greeted with the message shown below:

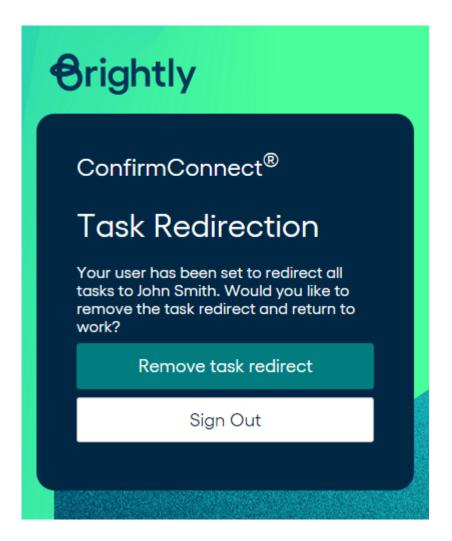

- **Remove task redirect** will turn off task redirect and continue signing in as normal. A contact number may be shown for the Officer currently assigned to your tasks allowing you to contact them if needed.
- Sign out return to the sign in screen leaving the task redirection enabled for the officer specified.

#### How do I upgrade?

#### Upgrading to v3.10.0 from any earlier version

Follow the instructions below for your chosen platform:

- 1. Android
  - Install from the Google Play Store. Either browse the store or use the Android QR Code from the supplied URL.

#### 2. Windows

- Ensure that you complete any outstanding transfers, sign out and close ConfirmConnect.
- Use the QR code from the supplied URL to download the ConfirmConnect.zip file.

- Replace the contents of the previous install with the contents of this zip file.
- **3.** iOS

Versions pre-v3.10.0 are not compatible with the iTunes App Store release of ConfirmConnect. Follow the steps below:

- Go to Menu > About and make a note of the **Installation ID**, pass the installation ID to your Confirm administrator.
- Ensure that you complete any outstanding transfers and sign out.
- Browse the iTunes store for ConfirmConnect and install.
  - **Note:** This will install a second copy of ConfirmConnect on your device.
- Remove the old version of ConfirmConnect.
- **Note:** Uninstalling ConfirmConnect should only ever be done if advised to do so by Confirm as it can cause a device licence to be made redundant in Confirm.

#### Upgrading from v3.10.0 and above

Upgrading from version 3.10.0 to any later versions will be driven by the web service, unless otherwise specified. Once the web service has been updated, devices will react in one of the following ways:

ConfirmConnect will notify you once your server has been upgraded, follow the steps below:

- **1.** When a user is already logged in.
  - A warning message will appear on the transfer screen indicating an update is available.
  - Complete any outstanding transfers and sign out.
  - Refer to "When a user is signed out" below.
- **2.** When a user is signed out.
  - On the sign in screen, when you tap away from the URL field or when the sign in button is pressed a version check will occur and ConfirmConnect will be updated to the same version as the web service if required.
  - Once the update completes, the sign in screen will be displayed again with an updated version number displayed below the sign in button.
  - Sign in once more to continue working.

#### Menu and Refresh

This section covers the Menu and the Refresh buttons.

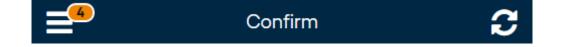

#### Menu

The Menu button will show a list of available actions and will vary depending on which modules your User has been granted. It also displays the number of unread Risks identified for the Tasks contained on your task list.

| <b>4</b>             |
|----------------------|
| Risks 4              |
| Safety Inspection    |
| Start of Day         |
| Edit Gang/Plant      |
| New SW Inspection    |
| New Enquiry          |
| New Defect           |
| New Feature          |
| Add Routine Occasion |
| Refresh Lookups      |
| Select Routes        |
| Change Password      |
| Settings / About     |
| Sign Out             |

| Risks                     | The count displays the number of unread Risks.                                                                                                    |
|---------------------------|----------------------------------------------------------------------------------------------------|
|                           | Tapping on this option will display a list, alphabetically ordered, of all the Risks associated with the Tasks on your task list.                                                                                   |
|                           | Once you have viewed a Risk, the number will be updated                                                                                                    |
| {Inspection Type<br>Name} | If the 'Start of Day: Inspection Type' setting is set on the ConfirmConnect® Settings screen then an extra option will appear on the menu, which will be named as per the specified Inspection Type Name.           |
|                           | Once selected, this option will display all Inspection Routes applicable to the User and, on selecting a Route, will display Features within the Route so that a Condition Survey of this Feature can be performed. |
|                           | <b>Note:</b> If only one Inspection Route is applicable to the User then this stage in the process will be omitted and the list of Features in the single Route will be displayed straight away.                    |

|                           | tart of Day / End (Requires <b>Cost Capture</b> on page 39)                                                                                                    |                                                                                                    |  |
|---------------------------|----------------------------------------------------------------------------------------------------|----------------------------------------------------------------------------------------------------|--|
| of Day                    | <b>Start of Day</b> is used to set the Gang members and which Plant items are required for the day's work.                                                                                     |                                                                                                    |  |
|                           | <b>End of Day</b> is used to at the end of the working day, to track travel time to the depot.                                                                                                 |                                                                                                    |  |
|                           | <b>Note:</b> End of day replaces Start of Day in the menu once the first Task o the day has been started or when a Start of Day has been sent to Confirm.                                      |                                                                                                    |  |
|                           |                                                                                                    | A warning icon will appear on the End of Day option if a Task needs<br>to be completed / paused before the End of Day information can be<br>logged                                                                                           |  |
| Edit Gang / Plant         | (Requir                                                                                                    | res <b>Cost Capture</b> on page 39)                                                                                                    |  |
|                           | The Ga<br>option.                                                                                                    | ang members and Plant items can be altered at any time using this                                                                                                    |  |
|                           | then the progres                                                                                                    | are changes to either the Gang or Plant, if any Jobs are in progress<br>e outstanding cost data, up to this point, is uploaded for all Jobs in<br>ss. From this point on, the new values will be used ready for the next<br>apture event.    |  |
|                           | then the ductive                                                                                                    | are changes to either the Gang or Plant and no Jobs are in progress<br>e outstanding cost data, up to this point, is uploaded for the non-pro-<br>time. From this point on, the new values will be used ready for the<br>post Capture event. |  |
| New SW Inspec-<br>tion    |                                                                                                    | a new unattributable Street Works Inspection (requires ConfirmCon-<br>module 7040).                                                                                                    |  |
|                           |                                                                                                    | This option will also be available if you have access to the Enquiry<br>or Condition Survey modules but will be limited to Defective Apparatus<br>category types.                                                                            |  |
| New Enquiry               | Create                                                                                                    | a new Enquiry (requires ConfirmConnect® module 7000).                                                                                                    |  |
| New Defect                | Create a new Defect (requires either Enquiry or Condition Survey Confirm-<br>Connect® modules 7000, 7010).                                                                                     |                                                                                                    |  |
| New Feature               | Create a new Feature (requires Asset Survey module 7020).                                                                                                    |                                                                                                    |  |
| Add Routine Occa-<br>sion | - Create an additional occasion on an existing Routine Works.                                                                                                    |                                                                                                    |  |
| Refresh Lookups           | Will re-download all lookups applicable to the user. This can be used if lookup information has been changed within the Confirm host software.                                                 |                                                                                                    |  |
|                           | Note: When you sign in to ConfirmConnect®, the lookups are downloaded automatically.                                                                                                    |                                                                                                    |  |
| Select Routes             | Allows an Action Officer to assign all live and unassigned features on an entire Inspection Route to themselves (requires either Condition 7010 or Asset Survey 7020 ConfirmConnect® modules). |                                                                                                    |  |
| Change Password           |                                                                                                    | e password allows a user to change their password. They may do this se they wish to, or their password has expired.                                                                                                    |  |
|                           | Note:                                                                                                    | If Active Directory authentication is used, User Password will use the Current and New Password values to change the Active Directory password of the user.                                                                                  |  |

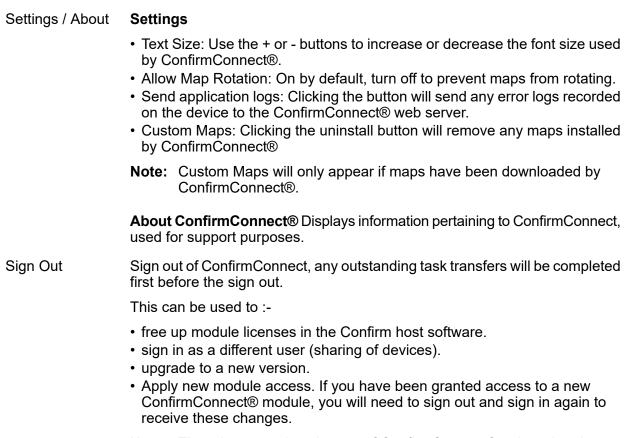

**Note:** There is no need to sign out of ConfirmConnect® unless the above is required.

#### **Refresh Button**

The refresh button will download all tasks associated to the user. This should be used when a fresh list of tasks is required.

#### **Task Redirect**

Refreshing your task list, when has been enabled, will present a message indicating the tasks have been redirected to the specified officer.

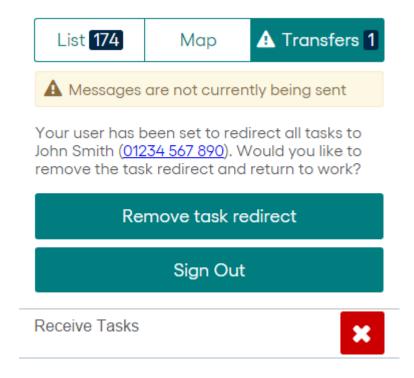

- Remove task redirect will turn off task redirection and download your tasks.
- Sign out return to the sign in screen leaving the task redirection enabled for the officer specified.
- Tapping **X** on the Recieve Tasks transfer message will cancel the Receive Task request and remove the task redirect message.
- **Note:** When the Task Redirect message is the top most message, tasks below it will not transfer until the message is resolved by using one of the options mentioned above.

#### **New SW Inspection**

If you need to record a Street Works Inspection but cannot find the works in Confirm using the **What's Going On Here** on page 43 functionality, you can create an unattributable works by selecting **Menu** then **New SW Inspection**.

A list of Inspection Categories to choose from will be displayed.

#### Filling in a New Street Works Inspection

| Works            |        |                                                                                                    |
|------------------|--------|----------------------------------------------------------------------------------------------------|
| Locate           |        | <b>e</b> / <b>Relocate</b> on page 51 allows you to specify the location of the Works t which you are logging the Inspection.                                                                                                    |
|                  | Note:  | Once an Inspection has been located, this option will be renamed to Relocate.                                                                                                    |
| Select Site (re- | Preser | nts a list of Sites within 100 metres of the located Inspection.                                                                                                    |
| quired)          | Note:  | This list is only populated once a <b>Locate / Relocate</b> on page 51 action has been performed.                                                                                                    |
|                  | Note:  | This will send a query to the server to get a list of possible Sites. If<br>the Site you need isn't already in the list and you have no connectivity<br>then you may need to save the task as a draft and come back to it<br>later once the query has completed. |

Select Promoter Choose the promoter who you believe is responsible for the works you are inspecting.

| Inspection       |                                                                                                    |
|------------------|----------------------------------------------------------------------------------------------------|
| Category         | Set to the chosen category when creating the Works and can be changed if required. Changing the Category will also re-validate the specified Outcome or Inadequacy.                                                       |
| Outcome          | You need to make sure that the outcome selected is consistent with the In-<br>spection Item results that have been recorded. If there is a problem then this<br>will be explained in a warning above the Complete button. |
| Inadequacy       | The list of options will vary with the selected outcome. Again, the item selected must match this Inspection Item results.                                                                                                |
| Inspection Items | A list of all applicable Inspection Items will be shown allowing you to mark<br>each one as Pass, Fail or Unseen. The All Acceptable button will set all items<br>as Acceptable.                                          |
|                  |                                                                                                    |

- Photo Camera (left) button Activates the camera allowing a photo to be linked with the Street Works Inspection.
  - **Note:** On Windows devices, the Camera button does not launch the devices camera, it will act as the Folder button instead.
    - Folder (right) button Allows the selection of a photo from the device's gallery.

#### Save Draft

At any time you may save the Inspection and return to your tasks by using this button.

#### Complete

Send the completed Inspection Confirm. This option will be disabled if any of the required fields have not been populated or the Outcome / Inadequacy is inconsistent with the Inspection Item results.

#### Delete

This will remove the inspection if it was raised in error.

#### **New Enquiry**

To create a new Enquiry select **Menu** then **New Enquiry**.

A list of Enquiry subjects to choose from will be displayed, select the required subject to continue.

| < Cancel                        | Select Subject                   | None |
|---------------------------------|----------------------------------|------|
| <b>Q</b> Filter                 |                                  |      |
| Abandoned V<br>Abandoned Vehi   | ehicles (REPO)<br>icles          | >    |
| Other Nuisand<br>Abandoned Vehi | ce Vehicle issue (OTHE)<br>icles | >    |

**Note:** The **None** button will cancel the New Enquiry and return to the previous screen.

#### Filling in a New Enquiry

The New Enquiry form will be displayed allowing you to enter details of the Enquiry.

| Enquiry Subject                  | Can be changed from the default Enquiry Subject chosen when creating the New Enquiry.       |                                                                                                    |
|----------------------------------|---------------------------------------------------------------------------------------------|----------------------------------------------------------------------------------------------------|
|                                  | Note:                                                                                       | The <b>None</b> button will delete the New Enquiry and return to the Task,<br>Map or Transfer screen (depending on which screen you were on<br>when raising the New Enquiry).                                                                                              |
| Locate                           | <b>Locat</b><br>quiry.                                                                      | e / Relocate on page 51 allows you to specify the location of the En-                                                                                                    |
|                                  | Note:                                                                                       | Once an Enquiry has been located, this option will be renamed to Relocate.                                                                                                    |
| add location and add description | Free to                                                                                     | ext fields to enter information on the Enquiry.                                                                                                    |
| Select Feature (required)        |                                                                                             | nts a list of Features within range. Please see <b>Locating Features</b> for details.                                                                                                    |
|                                  | Note:                                                                                       | This list is only populated once a Locate action has been performed.                                                                                                    |
|                                  | Note:                                                                                       | This will send a query to the server to get a list of possible features.<br>If the Feature you need isn't already in the list and you have no con-<br>nectivity then you may need to save the task as a draft and come<br>back to it later once the transfer has completed |
| Select Status                    |                                                                                             | lown list of available Enquiry Statuses. You only need to specify a status know that the default status for the Subject is not the one you want.                                                                                                    |
| add notes                        | Free te                                                                                     | ext field to enter information on the Enquiry.                                                                                                    |
| Photo                            | Camera (left) button - Activates the camera allowing a photo to be linked with the Enquiry. |                                                                                                    |
|                                  | Note:                                                                                       | On Windows devices, the Camera button does not launch the devices camera, it will act as the Folder button instead.                                                                                                    |
|                                  | Folder                                                                                      | (right) button - Allows the selection of a photo from the device's gallery.                                                                                                    |

Assign To Assign this Enquiry to your chosen user.

Attributes Tapping the Add Attributes button will display a list of All Operational Attribute Types.

- Attributes specified against the Enquiry Subject will be automatically added to the Enquiry.
- Mandatory Attributes will be shown with an \*.
- The value will be shown in yellow if the default value must be changed.
  - **Note:** You will not be able to complete the Enquiry until the default value has been changed.
- Attributes may only be deleted if they have been added to the Enquiry, those which are linked to the Enquiry Subject may not be deleted.

Offences Create one or more Offences against the Enquiry.

Select the appropriate Offence Type and enter the details. Fields highlighted in Yellow are mandatory. The "set offender email..." field must be in a valid email format, e.g. examplename@exampleemail.com

#### Save Draft

At any time you may save the Enquiry and return to your tasks by using this button.

#### Send

Send the completed Enquiry to Confirm. This option will be disabled if any of the required fields have not been populated.

#### **New Defect**

To create a new defect select Menu then New Defect.

A list of Defect Types to choose from will be displayed, select the required Defect Type to continue.

| Cancel Create Defect               |                |  |  |
|------------------------------------|----------------|--|--|
| Select Defect Type                 | Recent Defects |  |  |
| <b>Q</b> Filter                    |                |  |  |
| BEARING-Crack/Loose/Deform. (1206) |                |  |  |
| BEARING-Crazing/Breakdown (1204)   |                |  |  |

#### **Note:** External Defect Types are displayed with (E) appended to the Defect Type name.

A second list may appear allowing you to select one of the available SOR groups. Tapping the None button will not include any SOR Groups.

| < Cancel        | Select SOR Group | None |
|-----------------|------------------|------|
| <b>Q</b> Filter |                  |      |
| Bollard Repla   | cement (BOLL)    | >    |
| Bridges Work    | (BR01)           | >    |

**Note:** The SOR Group list will only present itself if the Defect Type you selected contains one or more SOR Groups. Additional SOR Groups/Items may be added later. Also, should you change the defect type at a later time, this action will not display the SOR Group list and you will need to change the SOR Items as required.

#### **Recent Defects**

Once you have created other defects, the Recent Defects tab will be populated with up to 20 of these previous defects. This allows you to create multiple similar defects without needing to manually populate all of the defects details.

#### Filling in a New Defect

The New Defect form will be displayed allowing you to enter details of the Defect.

| Locate                       | <b>Locate</b> top right of the summary map, allows you to specify the location of the Defect. This can be drawn as a point, line or polygon.                                                                                                    |  |
|------------------------------|----------------------------------------------------------------------------------------------------|--|
|                              | <b>Note:</b> Once a Defect has been located, this option will be renamed to Relocate.                                                                                                    |  |
| Defect Type                  | Can be changed from the default Defect Type chosen when creating the New Defect.                                                                                                    |  |
| Select Feature<br>(required) | Presents a list of Features within range. Please see <b>Locating Features</b> for further details.                                                                                                    |  |
|                              | The selected Feature will be displayed on the New Defect Map along with the Defect task.                                                                                                    |  |
|                              | <b>Note:</b> This list is only populated once a Locate action has been performed.                                                                                                    |  |
|                              | <b>Note:</b> This will send a query to the server to get a list of possible features.<br>If the Feature you need isn't already in the list and you have no con-<br>nectivity then you may need to save the task as a draft and come<br>back to it later once the transfer has completed |  |

add location... add Free text fields, enter location and description details. description...

| Attributes              | Tapping the Add Attributes button will display a list of All Operational Attribute Types.                                                                                                    |
|-------------------------|----------------------------------------------------------------------------------------------------|
|                         | <ul> <li>Attributes specified against the Defect Type will be automatically added to the Defect.</li> <li>Mandatory Attributes will be shown with an *.</li> </ul>                                                                                                    |
|                         | <ul> <li>The value will be shown in red if the default value must be changed.</li> <li>Note: You will not be able to send the Defect until this value has been</li> </ul>                                                                                                    |
|                         | changed.                                                                                                    |
|                         | <ul> <li>Attributes may only be deleted if they have been added to the Defect, those<br/>which are linked to the Defect Type may not be deleted.</li> </ul>                                                                                                    |
| Select Priority         | Sets the Priority for the Defect and subsequent Job, which is raised when uploaded and entered into Confirm.                                                                                                    |
|                         | The Priority is automatically populated based on the Feature and the Defect Type, and potentially modified by Defect Attribute values, depending on rules configured in the system.                                                                                               |
|                         | A different Priority can be selected if required. The user may then be required to enter a comment justifying why the value has been altered.                                                                                                    |
| Traffic Manage-<br>ment | ConfirmConnect® now allows users to set or override traffic management while creating new defects.                                                                                                    |
|                         | When a Job is created from this Defect, the Traffic Management value on the Job will be referenced from the Defect.                                                                                                    |
|                         | To enable Traffic Management for New Defect in ConfirmConnect®, 'Display<br>Traffic Management for Defect on Device' option should be ticked in the<br>Condition Survey system settings                                                                                           |
| Photo                   | Camera (left) button - Activates the camera allowing a photo to be taken and linked with the Defect.                                                                                                    |
|                         | <b>Note:</b> On Windows devices, the Camera button does not launch the devices camera, it will act as the Folder button instead.                                                                                                    |
|                         | Folder (right) button - Allows the selection of a photo from the device's gallery.                                                                                                    |
| Assign To               | This will assign the Job raised for this Defect to the chosen Action Officer.<br>Leave this blank to assign the Job to yourself.                                                                                                    |
| Select Contract         | Sets the Contract on the Job raised for this Defect.                                                                                                    |
| Select Cost Code        | Sets the Cost Code on the Job raised for this Defect. You do not need to specify this if you want the default Feature / Overriding Cost Code to be used                                                                                                    |
| SOR Items               | Add any required SOR items or Groups to the Defect.                                                                                                    |
|                         | The list of available Items or Groups are filtered based on the chosen <b>Feature</b> , <b>Priority</b> and <b>Contract</b> .                                                                                                    |
|                         | If the Defect contains existing SOR Items, changing the Feature, Priority or<br>Contract can cause these items to be invalid for the defect. A message will<br>indicate they are invalid and these items will need to be discarded prior to<br>sending the defect or parent task. |

#### **Fix Now**

(requires ConfirmConnect® Job module 7030)

Closes and Sends the Defect as well as immediately creating a Job Task based on the Defect details. After the Defect is closed the new Job task will be opened automatically. See **Job tasks**for more details on "Fix Now".

#### Send

Sends the completed Defect to Confirm. This option will be disabled if any of the required fields have not been populated.

#### **New Feature**

To create a new Feature select Menu then New Feature.

A list of Feature Types to choose from will be displayed, select the required Feature Type to continue.

#### **Recent Features**

Once you have created or edited other Features, the Recent Features tab will be populated with up to 20 of these previous Features. This allows you to create multiple similar Features without needing to manually populate all of the Feature details.

#### Filling in a New Feature

The New Feature form will be displayed allowing you to enter details of the Feature.

| Feature Type                | Can be changed from the initial Feature Type chosen, but only to another<br>Feature Type in the same Feature Group.                                                                                                    |  |
|-----------------------------|----------------------------------------------------------------------------------------------------|--|
|                             | <b>Note:</b> The <b>None</b> button will delete the New Feature and return to the Task,<br>Map or Transfer screen (depending on which screen you were on<br>when raising the New Feature).                                                                             |  |
| Locate                      | <b>Locate</b> allows you to specify the location and create a digitization of the Feature. From Confirm v14.00 this can be a Point, Line or Polygon.                                                                                                    |  |
|                             | <b>Note:</b> Once a Feature has been located, this option will be renamed to Relocate.                                                                                                    |  |
| Select Site (re-<br>quired) | Presents a list of Sites within 100 metres of the located Feature.                                                                                                    |  |
|                             | <b>Note:</b> This list is only populated once a Locate action has been performed.                                                                                                    |  |
|                             | <b>Note:</b> This will send a query to the server to get a list of possible Sites. If the Site you need isn't already in the list and you have no connectivity then you may need to save the task as a draft and come back to it later once the transfer has completed |  |
| Start Date                  | Can be changed from today's date if the Feature was installed in the past or will be installed or come into use at a future date.                                                                                                    |  |
| Contract Area               | When a Site is selected this value will default to match the Site Contract Area.                                                                                                    |  |
|                             | <b>Note:</b> If Contract Area has already been set then changing the Site will not update the Contract Area to match.                                                                                                    |  |

Note:If the option is not set then the Site Contract Area will be used.PhotoCamera (left) button - Activates the camera allowing a photo to be taken and<br/>linked with the Feature.Note:On Windows devices, the Camera button does not launch the devices<br/>camera, it will act as the Folder button instead.Folder (right) button - Allows the selection of a photo from the device's gallery.Inspection RouteCan be used to add the feature to one or more live Inspection Route(s).<br/>If the selected Inspection Route is a Route Survey then the feature will be<br/>automatically assigned to the Action Officer of the Route Survey else the<br/>feature will be unassigned.<br/>Note: Inspection Routes that belong to the Work Group of logged in user<br/>are available for selection.

All other details the same as when completing an Asset / Condition Survey on an existing Feature

#### Save Draft

At any time you may save the Feature and return to your tasks by using this button.

#### Complete

Send the completed Feature to Confirm. This option will be disabled if any of the required fields have not been populated.

#### List

The Task list view displays a list of all tasks currently assigned to you and is the first screen you see when you login for the first time.

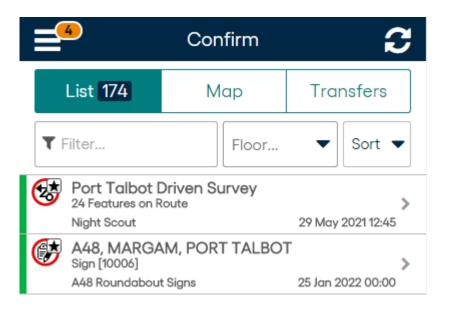

#### **Identifying Task types**

All task types are uniquely displayed to help distinguish between the different types. They are identified as follows:

| Adhoc Draft Defect                               | > |
|--------------------------------------------------|---|
| 😿 Route Survey                                   | > |
| Asset / Condition Survey & Feature<br>Monitoring | > |
| Job / Job Inspection & Job Monitoring            | > |
| Street Works                                     | > |
| 🔇 Enquiry                                        | > |
| Routine Works                                    | > |

#### **Task Progress and Priority**

In addition to the icons identifying the task type they also indicate the priority and current progress of the task by changing the colour of the icon and also by adding a symbol. Possible values are:

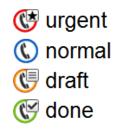

#### Filter...

Filters the tasks shown in the task **List** on page 20 and the **Map** on page 40 using both the text contained in the task, the task type, Feature Group, Feature Type and any retrieved What's Going on here tasks.

For example:

- Using the filter of "Job" will show all Job tasks and any other task type containing the text "Job".
- Using the filter of "Job 200" will filter the list so that only the Job (numbered 200) and any task containing the text of both "Job" AND "200" will remain in the list.

#### Attribute Filter...

When Confirm has been setup to use **Filter Features by Attribute Type**, this filter will be shown and allows you to further filter your Tasks and Features returned by What's Going on Here results. By default the attribute name will be shown and no filtering will be applied. Only Tasks and What's Going On Here results from the Features option associated with Features with the Attribute Value selected will be shown, other What's Going On Here results will not be shown when the Attribute filter is applied.

Setting an attribute value will filter your Tasks and Features returned by What's Going on Here, to show only those which are linked to Features containing the chosen attribute value.

- **Note:** Attribute filtering will always filter any new Enquiry or new Defect which have been saved as a draft. To see these draft tasks, remove the filter. It will always filter an existing Enquiry when the Feature has been changed.
- **Note:** Routine works are filtered if any of the Features contain the attribute at the chosen value. This can result in the Routine Task appearing even when switching the value entered in the filter.

#### Sort

Allows you to sort:

- Alphabetically By Site name.
- By Due Date The Due date (target completion) will be shown. Order will be tasks without dates and then oldest to newest.
- By Route Order Tasks which have no route order will be shown at the top of the list, ordered by due date. Survey tasks are ordered by route name and then order number.
- By Schedule Date The Estimated Start Date will shown. Order will be the Estimated Start Date for Jobs and scheduled Enquiries. Other tasks and Jobs/Enquiries without an Estimated Start Date will be sorted by Due date.

#### **Street Works**

Tasks with the Street Works icon relate to **Programmed Inspection**. Inspections are only shown if they are due in the next 7 days.

There are two general types of inspections, **Trench** based inspections (e.g. Category C) and whole **Works** inspections (e.g. category A).

Trenches These are displayed for trench based inspections only. The top trench is the "primary" trench for the inspection and must have a result recorded against it. Recording results against other trenches is optional.

Inspection History This shows previous inspections of any kind that have taken place for that works.

#### Trench

With Trench based inspections the Outcome, Inadequacy and inspection items are listed against each individual trench.

#### Works

With whole Works based inspections the Outcome, Inadequacy and inspection items are listed on the main screen.

Outcome You need to make sure that the outcome selected is consistent with the Inspection Item results that have been recorded. If there is a problem then this will be explained in a warning above the Complete button. The list of options will vary with the selected outcome. Again, the item selected Inadequacy must match this Inspection Item results. Photo Camera (left) button - Activates the camera allowing a photo to be linked with the Inspection. **Note:** On Windows devices, the Camera button does not launch the devices camera, it will act as the Folder button instead. Folder (right) button - Allows the selection of a photo from the device's album. **Note:** If you also have an Offence on this Inspection, photos taken on the Inspection will also be linked to the Offence. Offence Create one or more Offences against the Inspection. Select the appropriate Offence Type and enter the details. Fields highlighted in Yellow are mandatory. The "set offender email..." field must be in a valid email format, e.g. examplename@exampleemail.com. Follow Up From The Follow Up **From** and **To** dates will take their default values from Confirm. and To dates Changing the **From** date will retain the Inspection window and the **To** date will move accordingly. Changing the To date allows you to increase duration of the Inspection window and the From date field will not change.

#### Save Draft

At any time you may save the Inspection and return to your tasks by using this button.

#### Complete

Send the completed Inspection Confirm. This option will be disabled if any of the required fields have not been populated or the Outcome / Inadequacy is inconsistent with the Inspection Item results. For Trench based inspection, the complete button will remain disabled until at least one Trench has been inspected.

#### Enquiries

Selecting an Enquiry from the task list will launch the Enquiry form which gives you the Enquiry details, status history, any commitments, customer details and any **Linked documents**. If the Enquiry has a Feature associated with it then any Defects not yet actioned for that Feature will be shown.

You will be able to perform the following: -

#### Relocate

If the Enquiry is in the wrong location you can use the **Relocate** button (located in the top right corner of the map) to locate it in the correct position.

| Update Enquiry    |                                                                                                    |  |
|-------------------|----------------------------------------------------------------------------------------------------|--|
| Enquiry Subject   | Change the Subject as required. Note the following: -                                                                                                    |  |
|                   | <ul> <li>Changing the Subject will automatically update the Service accordingly.</li> <li>If the Enquiry is linked to a defect, you may only change the subject type to one which allows defects to be created.</li> <li>Changing the Subject to one which doesn't allow creation of defects will remove the defect section from the Enquiry form.</li> </ul> |  |
| Select New Status | Update the status of the Enquiry. You don't have to set this if the status hasn't changed                                                                                                    |  |
| add notes         | Free text field to enter information on the status change.                                                                                                    |  |
| Photo             | Camera (left) button - Activates the camera allowing a photo to be linked with the Enquiry.                                                                                                    |  |
|                   | <b>Note:</b> On Windows devices, the Camera button does not launch the devices camera, it will act as the Folder button instead.                                                                                                    |  |
|                   | Folder (right) button - Allows the selection of a photo from the device's album.                                                                                                    |  |
|                   | <b>Note:</b> If you also have an Offence on this Enquiry, photos taken on the Enquiry will also be linked to the Offence.                                                                                                    |  |
| Reassign To       | Assign this Enquiry to your chosen Action Officer. You do not need to set this field to keep the Enquiry assigned to you.                                                                                                    |  |
| Attributes        | Update any existing Attributes. You may not add further attributes.                                                                                                    |  |
|                   | Click the info button to show the Description associated with the Operational Attribute Type, to aid in the setting of the value.                                                                                                    |  |

#### **Select Feature**

Select Feature (required)

The rules for selecting or changing the Feature are as follows:

- Defaults to the Feature currently linked to the Enquiry, and the Defects list will show all Defects to be actioned for that Feature. When "Select Feature" is displayed the Enquiry is not linked to a Feature and Defects list will be disabled.
- If the Enquiry is linked to an existing Defect it will not be possible to change the Feature (the ... icon will not be visible).
- Changing the Feature will cause the Defect list to display those Defects applicable to the selected Feature.
- **Note:** The Feature on the Enquiry will only be updated if the Enquiry is sent with a link to a new Defect.

#### Defects

Displays existing and new Defects for the Enquiry Feature.

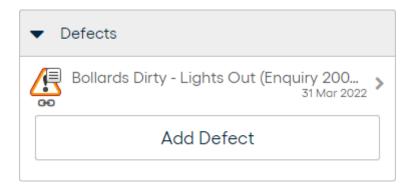

- If no Defects exist against the Enquiry Feature, the first new Defect raised will be automatically linked to the Enquiry.
- If no Defect is already linked to this Enquiry, it's possible to select an existing Defect and link it to the Enquiry.
- Subsequent new Defects can be raised on the Enquiry but they will not be linked. You may change which Defect is linked to the Enquiry prior to uploading to Confirm assuming no Defects were linked prior to downloading the Enquiry.
- An Enquiry may only be linked to a single Defect.
- If the Enquiry Feature already contains a linked Defect, it will not be possible to change the linked Defect.
- It is possible to supersede the linked Defect, in this scenario the superseded defect will be linked to the Enquiry.
- The Defect linked to the Enquiry will be positioned at the top of the list and displays a chain icon.
- For more information see **Superseding Defects** and **New Defect**.

#### Offences

Create one or more Offences against the Enquiry.

Select the appropriate Offence Type and enter the details. Fields highlighted in Yellow are mandatory. The "set offender email..." field must be in a valid email format, e.g. examplename@exampleemail.com.

#### Save Draft

At any time you may save the Enquiry and return to your tasks by using this button.

#### Send

Send the Enquiry to Confirm. This option will be disabled until changes have been made.

#### Job tasks

Opening a Job task will present you a Job screen displaying all the details of that Job and if applicable Street Works details including Permit Status.

 Feature Attributes Any Attributes applicable to the Feature will be shown in this list. You are able to edit these Attributes but it is not possible to delete them or add any further Attributes.
 Feature Conditions applicable to the Feature will be shown in this list. You are able to edit these Conditions but it is not possible to delete them or add any further Conditions.
 Attributes
 Any Attributes applicable to the Job will be shown in this list. Attributes may be grouped into Categories by the Confirm Administrators, if

Attributes may be grouped into Categories by the Confirm Administrators, if done, the Category name/s will be displayed in the Attribute panel instead and, on selecting one, all the Attributes within this Category will be displayed in a separate screen. The number of Attributes within each Category is shown against each one in the list.

You will also be able to add more Attributes and delete those which you have added but you are not able to delete attributes which were downloaded with the Job.

Additional 'Dependent' Attributes may be added automatically on selection of certain options on 'Pick' or 'Inline' Attributes, as per the configuration by the Confirm Administrators. If the 'Dependent' Attribute(s) are in another Category then they will be added within that Category's section. These additional attributes will be automatically removed if the 'Parent' Attribute's value is then changed to an option where these are no longer applicable, provided the Attributes have not been uploaded yet.

- Reassign To Assign this Job to a different Action Officer. You do not need to set this field to keep the Job assigned to the current Action Officer. After choosing the Officer and confirming the action, the Job will be removed from the device.
  - **Note:** This field is only available for users with the *Job -> Reassign in ConfirmConnect* User Security option switched on, and if the Job is assigned to them as the Job Officer. Also, the field is only enabled if the Job is not in progress.
- Sub-allocate Job Sub-allocate the Job to a different Officer in the Gang. After choosing the Officer and confirming the action, the Job will be removed from the device. The list of Officers that can be selected is controlled by Device Data Keys, and will only contain Officers linked to a User with a ConfirmConnect profile.
  - **Note:** This option is only available to the Device Action Officer of the Gang to which the Job is allocated. The Job must also have been allocated in ConfirmWorkzone.

|                           | Note:           | This field is only available for users with the <i>Job -&gt; Reassign in ConfirmConnect</i> User Security option switched on. Also, the field is only enabled if the Job is not in progress. |
|---------------------------|-----------------|----------------------------------------------------------------------------------------------------|
| Return to Super-<br>visor |                 | the Job is sub-allocated this option allows the Officer to return the Job<br>Supervisor, the Job will be removed from the device.                                                            |
|                           | Note:           | For this option to be available the Job must also have been allocated in ConfirmWorkzone and then sub-allocated to the Officer.                                                              |
|                           | Note:           | This field is only available for users with the <i>Job -&gt; Reassign in ConfirmConnect</i> User Security option switched on. Also, the field is only enabled if the Job is not in progress. |
| Select New Status         | Update<br>chang | e the Status of the Job. You don't have to set this if the status hasn't ed.                                                                                                    |
|                           | Note:           | This field is available only if the Job is reassigned to another Action Officer.                                                                                                    |
| Add notes                 | Free te         | ext field to enter information on the status change.                                                                                                    |
|                           | Note:           | This field is available only if the Job is reassigned to another Action Officer.                                                                                                    |
| Photo                     | Came<br>the En  | ra (left) button - Activates the camera allowing a photo to be linked with quiry.                                                                                                    |
|                           | Note:           | On Windows devices, the Camera button does not launch the devices camera, it will act as the Folder button instead.                                                                          |
|                           | Folder          | (right) button - Allows the selection of a photo from the device's album.                                                                                                    |
|                           | Note:           | If you also have an Offence on this Enquiry, photos taken on the En-<br>quiry will also be linked to the Offence.                                                                            |
| SOR Items                 |                 | OR Items applicable to the Job will be shown in this list. You will also e to add more SOR Items and amend or delete existing Items.                                                         |

#### Jobs raised via Fix Now

Where the Job has been raised via the "Fix Now" button on a new Defect:

- The title will display "TBA" where the job number would normally be displayed.
- Attributes are available and value of any matching Defect attribute will be copied to the corresponding Job attribute.
- Feature Conditions will not be available.
- Linked Documents will not available
- **Note:** If the Officer is the Officer for a Work Crew the Job will have already been allocated to that Work Crew
- **Note:** If **Cost Capture** on page 39 is enabled for both Jobs and Surveys and you create a Defect from the Survey and use Fix Now then the Survey will be automatically paused while the Job is worked on. In this scenario, when you start the Job you will be prompted to enter the time spent so far on the Survey as it is assumed there is no Travel / Break time between pausing the Survey and starting the Job

#### **Status Buttons**

There are four Status buttons at the bottom of the Job screen. When there are more than one Statuses associated with a button, a pop up screen will allow you to choose the appropriate status. Tapping on a status will immediately send the chosen Status update.

- **Note:** Tapping a button except for the "Other" button when only one status is associated with it, will immediately send that Status and a pop up will not be displayed. A pop up will always be displayed for the "Other" button
- **Note:** Ensure you enter any notes required in the notes field before tapping the chosen status button.
- **Note:** The four status buttons are replaced by Send and Save Draft buttons if the Job is reassigned to another Action Officer using the 'Reassign To' option.

#### Start / Pause / Resume

The Start button will send a start status update and will change to "Pause" after it has been tapped. The Job screen will remain open and the Job remains on the device. A warning to take a before photo is displayed until a photo is taken or the Start button is first tapped.

Pause is displayed if the Job is already in progress and tapping this button will show statuses that stop the Job from being in progress but leave the Job on your device. Once this button has been tapped it's text will change to Resume.

Resume behaves in the same way as Start except that the Actual Start Date of the Job will not be changed.

If any Attributes are set to 'On Start' on the 'Mandatory on ConfirmConnect® Jobs' setting on the Operational Attribute Type screen in Confirm Client then these will be blanked when the Job is first downloaded and you will be prompted to set a value before the Job is first Started or Resumed. If the setting is 'On Start and Resume' then these will also be blanked whenever the Job is Started or Resumed, e.g. after a Pause.

If **Cost Capture** on page 39 is enabled for Travel / Breaks then clicking Start / Resume will prompt you to record what you were doing up to the point that you started / resumed work on this Job. Clicking Pause will prompt you to enter the costs incurred to date on the Job

#### Other

The Other button is linked to those Job Statuses which will leave the Job on the device and assigned to you but will not change the In Progress state of the Job. The Job screen will remain open when a status update is sent using this button.

#### Remove

The Remove button is linked to those Job Statuses that are not Completing Statuses but will remove the Job from the device. The Job screen is closed and the Job is removed from the device after a Remove status has been sent.

If **Cost Capture** on page 39 is enabled and you have started the Job you will be prompted to enter the costs incurred to date on the Job. No costs are recorded if the Job is removed without being started.

#### Complete

The Complete button is linked to the Job Complete Statuses and is disabled until the Job has been Started (a start status has been sent). The Job screen is closed and the Job is removed from the device after a Complete status has been sent. A warning to take an after photo is displayed once the Start Status has been sent. This is displayed until a photo is taken or the Job has been Completed.

If any Job Attributes are set to 'On Complete' on the 'Mandatory on ConfirmConnect® Jobs' setting on the Operational Attribute Type screen in Confirm Client then these will be blanked when the Job is downloaded, started or resumed. User will be prompted to set a value before the Job is completed. If the Attribute is set to "On Pause and Complete' then user has to set a value before Job is Paused and re-enter when Job is Completed.

If **Cost Capture** on page 39 is enabled you will be prompted to enter the costs incurred on the Job.

If the "Automatically Reduce Stock on Consumption" Stock Management setting is ticked then Confirm will reduce the Stock Levels by the material amounts connected to the Job.

If Job Costing is switched on and the Action Officer is linked to a Labour Type then material entered by the user will be used to as the quantity of each material to reduce stock levels.

If Job Costing is switched off or the Action Officer is not linked to a Labour Type, then for each SOR Item on the Job, the Materials Cost Details breakdown records will be assessed to calculate the quantity of each material to reduce stock levels.

The Stock at the single location will be reduced; if more than one Material record is found, the Stock quantity will be reduced from the record with the greatest quantity, even if this goes negative. If no Material record is found at all then no stock reduction takes place for this Material Type.

#### Job Inspection tasks

Opening a Job Inspection task will present you a Job screen displaying all the details of that Job.

| Feature Attributes      | Any Attributes applicable to the Feature will be shown in this list.<br>You are able to edit these Attributes but it is not possible to delete them or<br>add any further Attributes.                                                                                                    |
|-------------------------|----------------------------------------------------------------------------------------------------|
| Feature Condi-<br>tions | Any Conditions applicable to the Feature will be shown in this list.                                                                                                    |
|                         | You are able to edit these Conditions but it is not possible to delete them or add any further Conditions.                                                                                                    |
| Attributes              | Any Attributes applicable to the Job will be shown in this list.                                                                                                    |
|                         | Attributes may be grouped into Categories by the Confirm Administrators, if<br>done, the Category name/s will be displayed in the Attribute panel instead<br>and, on selecting one, all the Attributes within this Category will be displayed<br>in a separate screen. The number of Attributes within each Category is shown<br>against each one in the list. |
|                         | You will also be able to add more Attributes and delete those which you have added but you are not able to delete attributes which were downloaded with the Job.                                                                                                    |
| Reassign To             | Assign this Job to your chosen Action Officer. You do not need to set this field to keep the Job assigned to you.                                                                                                    |

- Status Update the Status of the Job. You don't have to set this if the status hasn't changed
- add notes... Free text field to enter information on the status change.
- SOR Items Any SOR Items applicable to the Job will be shown in this list. You will also be able to add more SOR Items and amend or delete existing Items but only on Jobs that are not linked to an Order.

#### Save Draft

At any time you may save the Job Inspection and return to your tasks by using this button.

#### Send

Sends the updated Job to Confirm. This option will be disabled if no changes have been made. The Job will remain on the Task List if the update eaves the Job Inspection assigned to you and the Job still requires inspecting.

#### Job Monitoring tasks

Opening a Job Monitoring task will present you a Job screen displaying all the details of that Job.

| Outstanding Pay-<br>ment Requests | The Payment Request Reference, Request Header Notes and Request Job<br>Notes are displayed for all Payment Requests that are not included on a<br>committed Payment Batch                                                                                                    |
|-----------------------------------|----------------------------------------------------------------------------------------------------|
| Feature Attributes                | Any Attributes applicable to the Feature will be shown in this list.                                                                                                    |
|                                   | You are able to edit these Attributes but it is not possible to delete them or add any further Attributes.                                                                                                    |
| Feature Condi-<br>tions           | Any Conditions applicable to the Feature will be shown in this list.                                                                                                    |
|                                   | You are able to edit these Conditions but it is not possible to delete them or add any further Conditions.                                                                                                    |
| Attributes                        | Any Attributes applicable to the Job will be shown in this list.                                                                                                    |
|                                   | Attributes may be grouped into Categories by the Confirm Administrators, if<br>done, the Category name/s will be displayed in the Attribute panel instead<br>and, on selecting one, all the Attributes within this Category will be displayed<br>in a separate screen. The number of Attributes within each Category is shown<br>against each one in the list. |
|                                   | You will also be able to add more Attributes and delete those which you have added but you are not able to delete attributes which were downloaded with the Job.                                                                                                    |
| SOR Items                         | Any SOR Items applicable to the Job will be shown in this list but are not ed-<br>itable.                                                                                                    |
|                                   | The Quantity displayed in this list is the Completed Quantity, which is the total of all committed Payments plus the total of all outstanding Payment Requests for the Item.                                                                                                    |

Failures Failures can be added to the Monitoring Task

#### Save Draft

At any time you may save the Monitoring Job and return to your tasks by using this button.

#### Send

Sends the completed Monitoring task to Confirm.

#### Asset / Condition Survey

Selecting an Asset / Condition Survey task list will launch the Feature form. The list of options available then depends on whether the task is an Asset or Condition Survey:

#### **Asset Survey**

| Allows you to <b>relocate</b> the Feature. You are also able to change the overall shape of the Feature.                                                                                                    |  |
|----------------------------------------------------------------------------------------------------|--|
| You can change this to another Feature Type that is within the same Feature Group as the current Feature Type                                                                                                    |  |
| You can change the Feature Classification as required.                                                                                                    |  |
| <b>Note:</b> Changing the Classification will not alter the priority on any existing defects on this Feature.                                                                                                    |  |
| Mandatory attributes are flagged with a "*" and will have a yellow background if set to a default value which must be changed.                                                                                                    |  |
| Click the info button to show the Description associated with the Attribute Type, to aid in the setting of the value.                                                                                                    |  |
| <b>Note:</b> Attributes matching the IoT Device Id Attribute Type instead of showing a free text field, instead will show a button that allows the tag to be read from the IoT device, validated in AWS and the device to be provisioned in AWS on completion of the survey.                                                                                    |  |
| <b>Note:</b> If the IoT Device Id Attribute Type is flagged as Mandatory this means the survey can only be completed on an NFC enabled device.                                                                                                    |  |
| Inventory Types that allow Features to be linked will be displayed. References to the current Feature are also shown. Only Current and Future references are shown. For Asset Surveys only, all applicable Inventory Types are shown, whether existing links are present or not and an add button is available to allow new links and references to be created. |  |
| On clicking Add, Features matching the Inventory Type Linked Feature Group will be listed. A request to retrieve Features nearby is also sent and a spinner is shown to indicate when the request is still in progress.                                                                                                    |  |
| In cases where a Feature might be listed under multiple Inventory Types, you will be asked to selected the Inventory Type to which the link or reference should be added.                                                                                                    |  |
|                                                                                                    |  |

- **Note:** Inventory Types with a blank Linked Feature Group cannot be captured in Connect. This is a mandatory field used to enable linking and referencing in Connect.
- **Note:** The Linked Feature Group must be present in the downloaded Feature Group lookup data, in order for a new link or reference to be added, and so is subject to the Device Data Key access associated with this Feature Group.
- **Note:** If you only have the Condition Survey module, and not the Asset Survey module, then the Attributes, Feature Type and Classification will be shown but will be read only. It will not be possible to Relocate the Feature without the Asset Survey module.

#### **Condition Survey**

Defects General Defects against the Feature can be logged, which will not be linked to any particular Observation Type.

Existing Defects against the Feature are displayed and can be linked to an Enquiry or **Superseded** if required.

Conditions The previous condition from the last inspection will be shown. Make sure you check that all of the Conditions are valid before completing the task.

Click the info button to show the Description associated with the Observation Type & Observation Parameter, to aid in the setting of the value.

Condition linked A Defects option will be available under each Observation Type to which Defects Defect Types have been linked.

Existing Defects against the Observation Type are displayed and can be **Superseded** if required.

Any Defects raised as part of a Survey task, by default, will only be sent to Confirm when the whole task is completed.

- **Note:** If you only have the Asset Survey module, and not the Condition Survey module, then the Conditions will be shown but will be read only. Defects will only be shown if you have the Condition Survey module.
- **Note:** Asset/Condition survey cannot be performed on dead Features.

#### Start / Pause / Resume

Start, Pause and Resume is only enabled on Surveys if Cost Capture is enabled.

The Start button will trigger **Cost Capture** and the button will change to "Pause" after it has been tapped.

Pause is displayed if the Survey is already in progress and tapping this button will again trigger **Cost Capture**. Once this button has been tapped it's text will change to Resume.

Resume behaves the same way as Start.

If **Cost Capture** on page 39 is enabled for Travel / Breaks then clicking Start / Resume will prompt you to record what you were doing up to the point that you started / resumed work on this Survey. Clicking Pause will prompt you to enter the costs incurred to date on the Survey

**Note:** You cannot start / resume one Survey if another Task has already been started for Cost Capture

#### **Inventory References**

Where Feature Inventory References exist, as defined in the Inventory tab of the Feature in Confirm Client, then these are displayed against each Asset/Condition Survey task. It shows the Features linked to the Inventory of the Feature associated with the Task and also shows Features that reference this Feature by Inventory. these are navigate-able so that it is easy to move between the different components of the same overall Feature.

#### Save Draft

At any time you may save the Survey and return to your tasks by using this button.

#### Complete

Send the completed Survey to Confirm. This option will be disabled if any of the required fields have not been populated.

#### **Fix Now on Defects**

Closes and Sends Defects as well as immediately creating a Job Task based on the Defect details. After the Defect is closed the new Job task will be opened automatically. See **Job tasks**for more details on "Fix Now". Also available for **Superseded Defects** which are not linked to an existing Job.

#### Send Now on Defects

The Send Now button on Defects raised from an Inspection Survey can be used to immediately send the Defect back to the office so it can be actioned. This will not send the Survey back to Confirm. Using the Save Draft button will save the Defect against the Survey and will be sent when the Survey has been Completed. Also available for **Superseded Defects**.

**Note:** Using the Send Now button on the Defect will remove the Defect from the device. An active connection is required for the Defect to be sent immediately.

#### Feature Monitoring

Selecting a Feature Monitoring task from the task list will launch the Feature form.

- Relocate Allows you to **relocate** the Feature. You are also able to change the overall shape of the Feature.
  - **Note:** The ability to change the shape of a Line or Polygon Feature is only available with Confirm v14.00 or above. Prior to this version all Features will appear as points.
- Defects General Defects against the Feature can be logged, which will not be linked to any particular Observation Type.

Existing Defects against the Feature are displayed and can be **Superseded** if required.

- Conditions The previous condition from the last inspection will be shown. Make sure you check that all of the Conditions are valid before completing the task
- Condition linked A Defects option will be available under each Observation Type to which Defects Defect Types have been linked.

Existing Defects against the Observation Type are displayed and can be **Superseded** if required.

Any Defects raised as part of a Feature Monitoring task, by default, will only be sent to Confirm when the whole task is completed.

#### Save Draft

At any time you may save the Survey and return to your tasks by using this button.

#### Complete

Send the completed Survey to Confirm. This option will be disabled if any of the required fields have not been populated.

#### Fix Now on Defects

Closes and Sends Defects as well as immediately creating a Job Task based on the Defect details. After the Defect is closed the new Job task will be opened automatically. See **Job tasks**for more details on "Fix Now". Also available for **Superseded Defects** which are not linked to an existing Job.

#### Send Now on Defects

The Send Now button on Defects raised from an Inspection Survey can be used to immediately send the Defect back to the office so it can be actioned. This will not send the Survey back to Confirm. Using the Save Draft button will save the Defect against the Survey and will be sent when the Survey has been Completed. Also available for **Superseded Defects**.

**Note:** Using the Send Now button on the Defect will remove the Defect from the device. An active connection is required for the Defect to be sent immediately.

#### **Route Survey**

Selecting a Route Survey from the task list will launch the Route Survey form which will display the details of the Inspection Route including any defects you may have already logged.

You will be able to quickly survey the entire route and raise "Fast" defects on any of the Features on the Route.

#### Start

Using the Start button will launch the Route Survey Drive screen that, by default, will show all of the features contained on the route and your current location (requires GPS to be enabled). See below for further details on the Route Survey Drive screen.

#### Defects

Displays a list of all existing and newly created Defects.

Newly created defects, those raised via the Route Drive screen, can be edited by tapping on the **New Defect** on page 16 in this list.

Existing defects may not be deleted but they can be reviewed and **superseded** by tapping on them in this list.

**Note:** You may change the feature, on a new defect, to a feature which exists on the route. You may not change the feature on an existing defect.

#### **Emergency Defects**

Defects raised on a Route Survey can be sent immediately using the **Send Now** button, which is enabled when all the required fields on the defect are populated.

If you do not need to send defects immediately you can use the **Save Draft** option which will leave the defect on the survey until the survey is completed.

#### Fix Now

(requires ConfirmConnect® Job module 7030)

Closes and Sends the Defect as well as immediately creating a Job Task based on the Defect details. After the Defect is closed the new Job task will be opened automatically. See **Job tasks** for more details on "Fix Now".

#### **Route Survey Drive Screen**

The Route Survey Drive screen will allow you to raise Defects against a feature on the route. It will also track your GPS location keeping you in the center of the map.

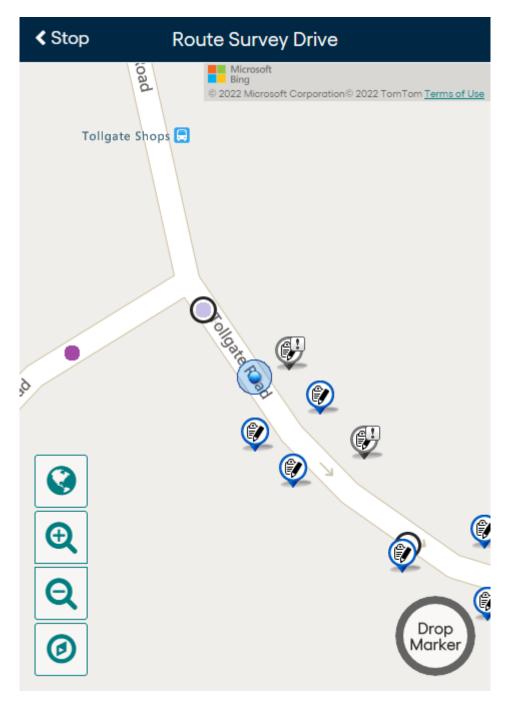

You can raise defects in two ways:

**1. Raise a defect on a feature**. Typically used for point features like streetlights and trees where the location of the defect can be accurately determined from the feature location.

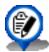

A feature which does not contain existing defects.

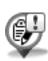

A feature containing existing defects.

Tap to display the feature and a list of all existing defects.

- Tap the feature from the list to create a new defect.
- Tap any defect from the list to review and supersede that defect.

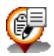

A feature containing a new defect.

To edit the details of a new defect you must stop the driven survey and tap on the draft defect in the list of defects.

- 2. Raise a defect at a point on the map. Typically used for features such as road sections where the defect needs to be located within the bounds of the feature. Tap anywhere on the map and tap on the required fast defect type to create the defect at that location.
- **Note:** Panning, pinch zoom or raising a defect will stop the GPS location from being tracked. You can restart the GPS tracking by tapping on the GPS button on the left of the screen.

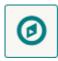

# High Speed Surveys and Drop Marker

With high speed surveys it is very difficult to provide the details of a defect when travelling at speed.

The drop marker button, shown above, allows you to place a marker on the map, at your current GPS location.

This allows you to pull over at a later time and fill in the details of the defect by tapping on the marker.

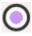

**Note:** The marker may or may not display the purple dot of the GPS breadcrumb, this simply depends when the marker was placed.

## **Route Survey Breadcrumb**

Route Survey Drive screen will display a breadcrumb trail of GPS points as a series of purple dots which fade to a lighter shade over time. This allows you to see where you have previously been.

ConfirmConnect® will begin recording the breadcrumb trail once you have signed in.

Signing out of ConfirmConnect® will remove any existing breadcrumb trails.

A maximum of 1000 points will be recorded, once you reach 1001 the oldest point will be removed from the Route Survey Drive screen.

# Save Draft

At any time you may save the Route Survey and return to your tasks by using this button.

# Complete

Complete the Route Survey. This option will complete the route and create an inspection batch in the host software setting the last inspection date to todays date for every feature, it will also submit all defects you have logged during the survey.

# **Routine Works**

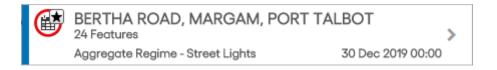

The task list will display any Routine Works that are currently assigned to you, which fall within the date range defined by the 'Show Tasks in Advance' setting found on the ConfirmConnect® Settings screen in Confirm Client.

Displaying the Site, number of Features and Regime name. The date displayed is the current due date of the earliest Regime Item.

Selecting a Routine Works from the task list will launch the form which displays the details of each Regime Item applicable to the Feature/s and giving you 2 options to choose from for each Item.

**Note:** The Notes field is only available for each regime item when it is either skipped or completed.

| <ul> <li>Regime Items</li> </ul>                                                  |             |
|-----------------------------------------------------------------------------------|-------------|
| 2x8watt Ex-Light (SL000304)<br>Port Talbot Team 1 (PT01)                          | 24 Numeric  |
| 01 Dec 2019 23:59<br>Skip this Occasion                                           | Completed 🗸 |
| add notes                                                                         |             |
| Traffic Signs, Bolla/Take Up/Do<br>Port Talbot Team 1 (PT01)<br>22 Mar 2020 23:59 | 24 Numeric  |
| This Occasion will be Skipped                                                     | <u>Undo</u> |
| add notes                                                                         |             |

## **Skip this Occasion**

When Skip has been selected: The Completed checkbox and its label will be hidden

**Note:** Next to the message there will be a link with the words: Undo: When Undo is selected the Item displayed will revert to having the Completed checkbox and Skip link

# Complete

Use to complete the work.

Complete will be defaulted to selected on Regime Items, which are due within the Routine Works earliest Due Date Tolerance.

## Add Routine Occasion

The 'Add Routine Occasion' option is available on the main Connect menu, to add any Routine Works that is not currently shown in the Task List (only available if there are any Routine Maintenance tasks on the device).

# Cost Capture

This section describes the workflow changes to Tasks when Cost Capture is enabled.

**Starting the Day** the **Menu** option "Start of Day" will be available and allows you to define your Gang members and Plant items to be used for the day.

The Task status buttons will now allow you to record productive and non-productive time as follows:

- Start and Resume allows recording of **non-productive** time prior to starting or resuming work against the current Task, for example: Travel time and going on a break.
- Pause, Remove and Complete allows recording of productive time against the current Task, for example: Actual time spent by the gang with plant and materials prior to going on a break or completing work.

## Plant Items

When recording time for plant items you have the option to check or uncheck specific items. Checking the item indicates that it was used during the work. Having an item unchecked indicates that the item is with your Gang but wasn't used on the Task, so would not suffer any wear and tear.

## Ending the Day

Once the first Task has been completed or paused the "Start of Day" option will change to "End of Day", this option allows you to specify non-productive travel time against the last Task being worked on. Adding Materials at this stage could cover things like tipping costs and disposal of unused perishables.

**Note:** You cannot complete the End of Day process if any Task is still in progress. You will need to pause all outstanding Tasks before you can enter the End of Day details

## Parallel Tasks

The number of parallel tasks currently in progress is shown when Parallel Jobs has been enabled. It displays the total number of Jobs currently in progress on the device.

**Note:** When Parallel Jobs has been enabled then Gang Members and Plant Items are altered using the Edit Gang/Plant button on the Cost Capture screen.

## **Updating Gang Members or Plant Items**

Should you have the need to add or remove Gang members or Plant Items during a Task, then use the Edit Gang/Plant screen, on the menu, to make the required alterations.

# Мар

The Map view displays all tasks currently assigned to you and, the first time you use it, will position itself to show your current location (requires GPS/Wireless functionality) and all of the tasks assigned to you.

# **Identifying Task types**

The Map view will show each task with the same Icons you have seen on the Task list view with some minor differences. These are as follows: -

# **Accurate Location**

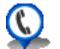

If the task has coordinates stored in Confirm the icon will display a shadow and a small pin or arrow at its base.

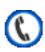

# **Approximate Location**

If the task does not have coordinates stored against it in Confirm, the approximate icon is used to show the position based on its associated site or feature location.

# **Task Clustering**

When you have multiple tasks assigned to you and your map extent is zoomed out far enough, these tasks will be shown as a clustered icon displaying the total number of tasks within that area.

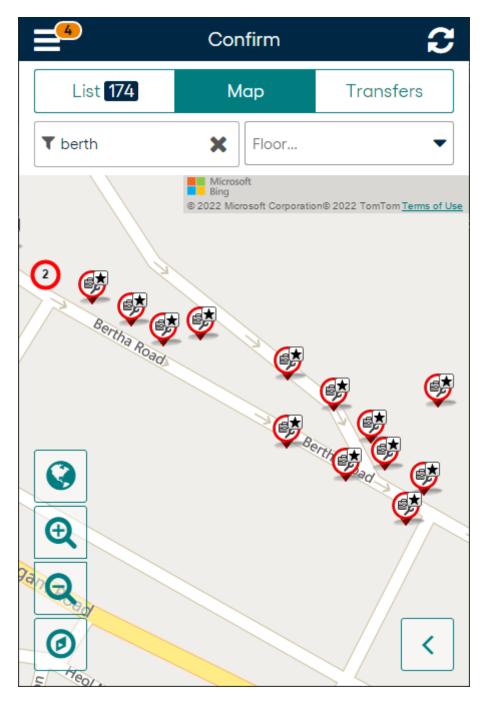

The colour of the cluster icon will match the task, it believes, takes priority. The following list shows the priority order:

- Draft (orange) one or more incomplete tasks in this cluster has been edited.
- Urgent (red) one or more incomplete tasks in this cluster is urgent but there are no draft tasks.
- Normal (blue) there are multiple incomplete tasks in this cluster and none of them are urgent or draft tasks.
- Done (green) all tasks in this cluster have been completed (sent to Confirm).

## Filter...

Filters the tasks shown in the task **List** on page 20 and the **Map** on page 40 using both the text contained in the task, the task type, Feature Group, Feature Type and any retrieved What's Going on here tasks.

For example:

- Using the filter of "Job" will show all Job tasks and any other task type containing the text "Job".
- Using the filter of "Job 200" will filter the list so that only the Job (numbered 200) and any task containing the text of both "Job" AND "200" will remain in the list.

## Attribute Filter...

When Confirm has been setup to use **Filter Features by Attribute Type**, this filter will be shown and allows you to further filter your Tasks and Features returned by What's Going on Here results. By default the attribute name will be shown and no filtering will be applied. Only Tasks and What's Going On Here results from the Features option associated with Features with the Attribute Value selected will be shown, other What's Going On Here results will not be shown when the Attribute filter is applied.

Setting an attribute value will filter your Tasks and Features returned by What's Going on Here, to show only those which are linked to Features containing the chosen attribute value.

- **Note:** Attribute filtering will always filter any new Enquiry or new Defect which have been saved as a draft. To see these draft tasks, remove the filter. It will always filter an existing Enquiry when the Feature has been changed.
- **Note:** Routine works are filtered if any of the Features contain the attribute at the chosen value. This can result in the Routine Task appearing even when switching the value entered in the filter.

## Map Tools

In addition to the map tools such as Zoom in and out, it is also possible to rotate the map using multi-touch (pinch and rotate) on handheld devices. For Windows machines without touch, you can use Shift+Alt, hold left-click and move the mouse to rotate the map.

## **Create New from the Map**

It is possible to create new Street Works Inspections, Enquiries, Defects and Features directly from the Map.

## Creating a new Street Works Inspection, Enquiry, Defect or Feature from the Map

Tap on a location where you wish to create the new SW Inspection, Enquiry, Defect or Feature.

Creating a new SW Inspection, Enquiry, Defect or Feature from the map is the same as creating them from the **Menu** button with the following differences:

- The location at which you tap on the map will be used, preventing the need to **Locate** the task. You may still relocate as required.
- Tapping on a single existing task (map icon) will set the Feature field for a new Defect or Enquiry and the Site field for a new SW Inspection or Feature.
- Tapping on a cluster of existing tasks will automatically set the Feature fields for a new Defect or Enquiry and the Site fields for a new SW Inspection or Feature if all of those tasks contain the same Feature/Site.
  - **Note:** The options are displayed beneath existing tasks, you may need to pan down when tapping on a large cluster.

# What's Going On Here

What's going on here allows you to view information on tasks already recorded in the local area. Tapping the what's going on here button will pop out a list of items to choose from.

| <                      |  |
|------------------------|--|
| What's Going On        |  |
| Due Inspections        |  |
| Routes                 |  |
| Features               |  |
| Features with Geometry |  |
| Current Defects/Jobs   |  |
| Completed Jobs         |  |
| Enquiries              |  |
| Completed Street Works |  |
| Current Street Works   |  |
| Refresh                |  |

Due Inspections Show all unassigned features that are due for inspections up to a maximum of 1 kilometre from the center of the map view.

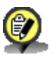

**Due Inspections** 

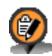

**Overdue Inspections** 

**Note:** You may only select from Due Inspections or Routes, you may not perform both.

You can assign a Due Inspection by tapping on the appropriate icon and then tapping on the desired Route displayed in the information panel.

Routes Show Inspection Routes that have live and unassigned features that are due for inspection in the current map view.

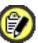

Route containing one or more live and unassigned features and no overdue unassigned features.

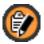

Route containing one or more live and overdue unassigned features.

- **Note:** If the map icon appears with a number (clustered), more than one Route has been found.
- **Note:** It is possible that the icon for the route will appear off screen, this is because it will be placed in the centre of all live and unassigned features found for that Route.

You can assign a Route by tapping on the appropriate icon and then tapping on the displayed information panel.

User can also view more Feature and Defect details from the Asset and Condition Survey.

If the User has System Configuration -> 'Open Confirm Web in ConfirmConnect (Security)' User Security option switched on.

Features Show all features logged in Confirm up to a maximum of 1 kilometre from the center of the map view.

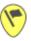

You can raise an Adhoc Asset/Condition Survey by tapping on the appropriate icon and then tapping on the displayed information panel.

**Note:** This default icon is shown for all Features which have no custom symbol specified. Custom symbols can be specified by the Confirm administrator for each Feature Type.

User can also view more Feature details from the Condition Survey.

If the User has System Configuration -> 'Open Confirm Web in ConfirmConnect (Security)' User Security option switched on.

## Feature Group filter

Upon selecting Features or Features with Geometry, a Feature Group filter window will appear. This list displays all non-inventory Feature Groups which can be selected or de-selected and will filter the results retrieved when the Refresh button is tapped.

Filter... enter text to filter the list of Feature Groups.

Note: Select All option will only apply to the current displayed list of Feature Groups. It will not apply to any Feature Groups that are not shown in the list.

Features with Geometry

Show as per Features but, if available, also shows Geometry.

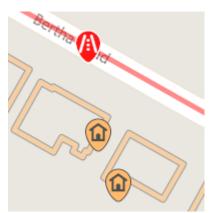

# **Feature Group filter**

See Features description above.

Current De-Show all current Defects not linked to a Job, and all Jobs which have not been fects/Jobs completed, up to a maximum of 1 kilometre from the center of the map view. Geometry of the Defect or Job will also be shown, if available.

> Job details can be viewed by tapping on Job information panel. Details of the Job include: Job Attributes, SOR Item, Documents, Status History, Priority, etc.

If the User has Job -> 'Allow Edit Jobs in ConfirmConnect (Security)' User Security option switched on, Location and Description on the Uncommitted Job can be edited.

User can also view more Job details and Feature details from the Job form.

If the User has System Configuration -> 'Open Confirm Web in ConfirmConnect (Security)' User Security option switched on.

Defects.

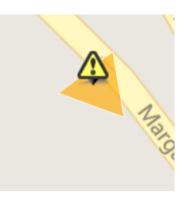

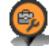

Current Jobs.

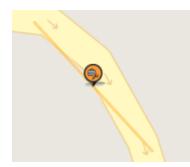

- **Note:** For Contractor users, only Jobs that are at a Job Status that has the 'Available to Contractor' flag ticked will be shown.
- **Note:** When more than 100 Job/Defect Linear and/or Polygon geometries are found, the geometry is hidden. Tapping the Job/Defect icon will dipslay the corresponding geometry if available.

Completed Jobs Show all completed Jobs up to a maximum of 1 kilometre from the center of the map view. Geometry of the Job will also be shown, if available.

Job details can be viewed by tapping on Job information panel. Details of the Job include: Job Attributes, SOR Item, Documents, Status History, Priority, etc.

If the User has Job -> 'Allow Edit Jobs in ConfirmConnect (Security)' User Security option switched on, Location and Description on the Uncommitted Job can be edited.

User can also view more Job details and Feature details from the Job form.

If the User has System Configuration -> 'Open Confirm Web in ConfirmConnect (Security)' User Security option switched on.

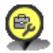

Completed Jobs.

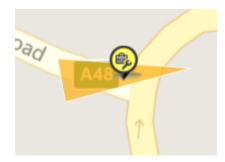

- **Note:** For Contractor users, only Jobs that are at a Job Status that has the 'Available to Contractor' flag ticked will be shown.
- **Note:** When more than 100 Job/Defect Linear and/or Polygon geometries are found, the geometry is hidden. Tapping the Job/Defect icon will display the corresponding geometry if available.

Enquiries Show all Enquiries that are up to a maximum of 1 kilometre from the center of the map view and have had a status update in the last 180 days.

User can also view more Defect details from the Defects which are linked to an Enquiry.

If the User has System Configuration -> 'Open Confirm Web in ConfirmConnect (Security)' User Security option switched on,

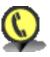

Completed Enquiries.

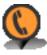

Outstanding Enquiries.

Completed Street Show all completed Street Works containing Sites which are within their guarantee date, not older than 12 months and up to a maximum of 1 kilometre from the center of the map view.

If the guarantee date is not specified and the completion notice was sent within 12 months then the Street Works will be shown. If the completion date is outside of 12 months, the Street Works will not be shown.

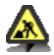

**Note:** Existing Unattributable works can appear as both completed and current Street Works notice.

You can create an ad-hoc inspection on a trench by tapping on an existing completed Street Works icon and then tapping on the displayed panel.

Current StreetShow all current and Proposed Street Works up to a maximum of 1 kilometreWorksfrom the center of the map view.

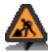

- **Note:** Proposed works will not appear if the planned start date is more than 1 calendar month ago.
  - Only current and Proposed Street Works that have been updated in the last three months or are estimated to complete in the future are displayed.
  - Defective Apparatus notices raised in the last 12 months will only appear as current works.

You can create an ad-hoc inspection on an existing current Street Works by tapping on the appropriate icon and then tapping on the displayed information panel.

If you select a trench based Inspection Category the inspection will be recorded against the primary trench for the works (site number 1)

# Task Map

Most Tasks include a map at the top of the form. This is designed to show where you currently are and where the Task is.

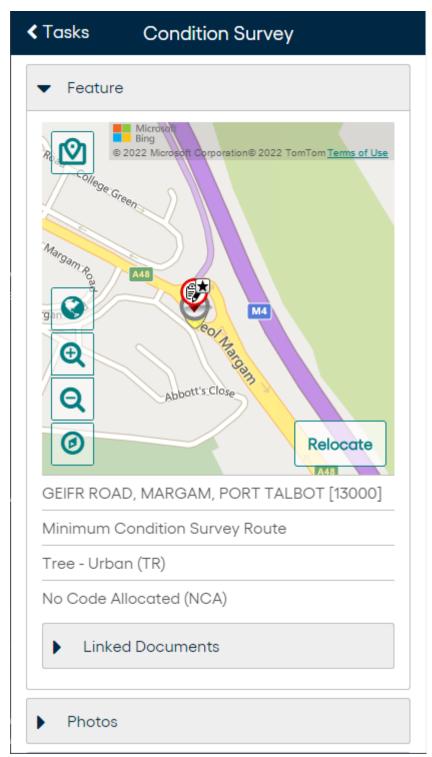

# **Navigate to Task**

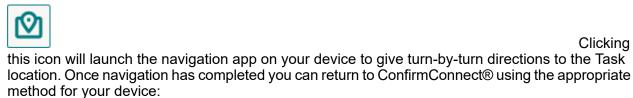

- iPad / iPhone: Click on the "Return to Confirm" message in the notification area
- Android: Use the back button, switch applications or by closing the navigation app

• Windows: Close the navigation app

# **Spatial Data**

If a task has any spatial data available then this is displayed on the task map. The colour of an item depends on its relationship to the task:

Surveys

The Feature is displayed in orange.

Defects are displayed in grey.

| ▼ Feature            |                                                                                                    |
|----------------------|----------------------------------------------------------------------------------------------------|
|                      | Microsoft<br>Bing<br>222 Microsoft Corporation® 2022 TomTom Terms of Use<br>Tomore and the second second seco |
| ABBOTS CLO<br>[5010] | DSE, MARGAM, PORT TALBOT                                                                                                    |
| Verge Inspec         | ction Route                                                                                                    |

Defects

The Defect is displayed in orange. The Feature is displayed in blue.

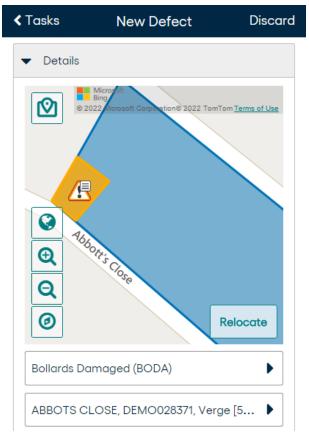

Jobs are displayed in orange.

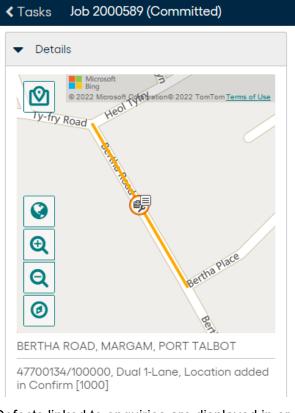

Defects linked to enquiries are displayed in orange.

Features are displayed in blue.

Feature defects are displayed in grey.

Jobs

Enquiries

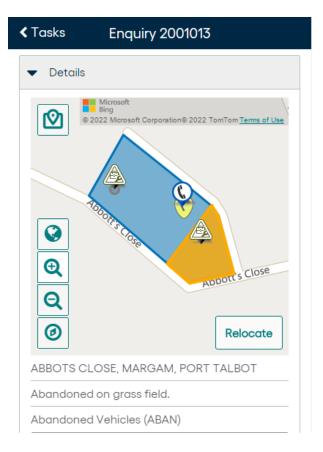

# Locate / Relocate

Locate your task using the map.

- For point features, enquiries and defects, placing the cross-hair on your chosen location and tapping the OK button will then use those coordinates for the task and return to the task form.
- Use the address field to zoom to a location by typing in an address (street name) and selecting from the options provided.
- Switch between Road and Aerial views.
- Locating / Relocating defects will also display the linked feature in blue.

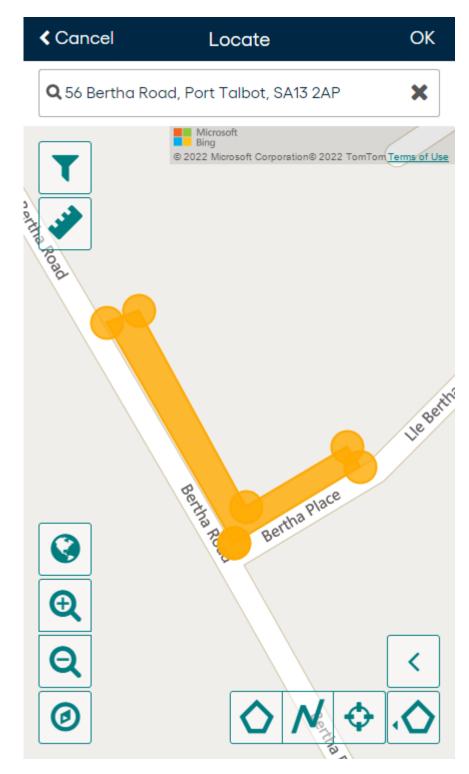

#### Filter

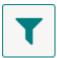

Clicking this will display the Textual and Attribute Filters.

#### Textual Filter

Entering text into this Filter will show any What's Going on Here results that match the filtered text.

## Attribute Filter

Setting an attribute value will filter all What's Going on Here results to show only those which are linked to Features containing the chosen attribute value.

When relocating a Feature, the filter will default to the attribute value of that Feature. Also, if the filter value is changed and the map's OK button is clicked, the value will be saved back to that attribute on the Feature.

If a filter is being applied, a tick will appear on the Filter button.

## Measurements

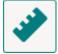

Measurement visibility for the current geometry can be toggled on and off by clicking on the ruler icon.

# **GPS Location**

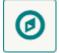

Will be shown as a blue dot on the map and is your current approximate location. If you zoom/pan away from your current location, you can tap the GPS button on the left to return to your current approximate location.

Note: GPS Location functionality (blue dot) requires GPS to be enabled on the device.

## What's Going on Here

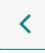

The What's Going on Here tool allows you to view information on tasks already recorded in the local area. See **What's Going on Here** for more information.

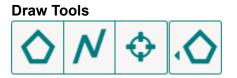

Allows the digitization of a feature task. Select from Point, Line and Polygon. The left most icon shows the currently selected tool.

**Note:** These tools are only available with Confirm v14.00 and above. Prior to this, only the crosshair is available.

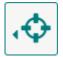

**Point**, will show a crosshair allowing you to pan the map to place the crosshair where you wish the feature to be located. Tap OK to complete the location.

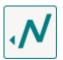

**Line**, draw a line by tapping once to place the first point on the map, tapping further will create a line by joining each point you tap. To finish, either double tap on the final point or tap OK. Tapping OK will close the locate/relocate screen and return you to the task form.

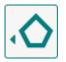

**Polygon**, draw a polygon by tapping once to place the first point on the map, once a third tap has been performed a polygon will be drawn. To finish, either double tap on your final point or tap OK. Tapping OK will close the locate/relocate screen and return you to the task form.

**Note:** Selecting a different draw tool will clear the current digitization, if this was done in error you can tap the Cancel button to return to your task and undo any edits made.

# Transfer

# **Transfer Tab**

The Transfer tab displays all tasks currently being performed. It can include the following transfer message types:-

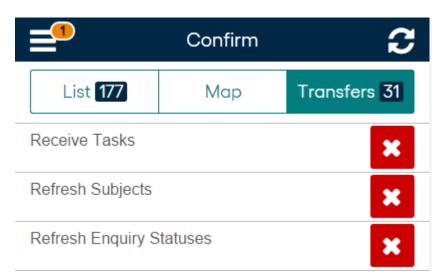

- Lookups these can be seen once you have signed in or when a **Refresh from the Menu** has been performed.
- Tasks Tasks are transfered upon sign in and when the **Refresh** button is used.
- Photos A message will appear for each photo being uploaded.

- Map Caching When online via wireless connectivity only. Message indicates that it is caching maps for use when offline. See Offline vs Online (caching) for further details.
- Get Features at Task Locations (Feature Caching) will cache all features for use when offline. See Offline vs Online (caching) for further details.
- Officer Location GPS Tracking will create an Officer Location message for each update.
- Warnings See the Warning messages section below for further details.
- Errors These can occur if communication with the Web Service is lost. These messages and underlying tasks will automatically be resent once the service is accessible again.

# **Deleting Task Transfers**

Tapping on the red delete button will remove the task from the transfer list and prevent the completion of that task. Should the transfer task be an update, a confirmation warning will appear indicating that deleting this task will cause loss of data. An exception to this update rule are the Officer Location tasks. Download tasks such as Receive Tasks and Lookups will not prompt for confirmation.

# **Photo Messages**

Photo Messages will display the Task Type they blonged to as well as the document link name. There is one additional line of information with 3 possible results:

- **1. Gallery Filename: 123456789.jpg** Android Only: Indicates the photo was taken using the Photo button. This filename may still be found in the device's gallery.
- 2. Taken on 10 Feb 2015 at 16:26 iOS Only: Indicates the photo was taken using the Photo button and the date/time in which the photo was added to the task.
- **3. Taken from Gallery on 10 Feb 2015 at 16:26** iOS and Android: Indicates the photo was added to the task using the Folder button at the specified time.

**Note:** For points 2 and 3, we are unable to obtain the actual filename.

## **Task Redirect**

Refreshing your task list, when has been enabled, will present a message indicating the tasks have been redirected to the specified officer.

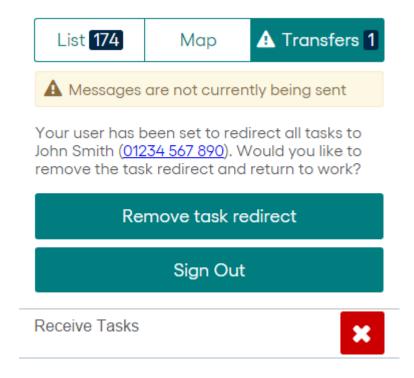

- Remove task redirect will turn off task redirection and download your tasks.
- Sign out return to the sign in screen leaving the task redirection enabled for the officer specified.
- Tapping **X** on the Recieve Tasks transfer message will cancel the Receive Task request and remove the task redirect message.
- **Note:** When the Task Redirect message is the top most message, tasks below it will not transfer until the message is resolved by using one of the options mentioned above.

# Warning messages

Warning messages are shown on the Transfer tab with an exclamation icon to the left of Transfer.

Each warning message will display text indicating what has occurred during the transfer process.

It is recommended to check this text and inform your Confirm administrator before removing them as they may indicate that a correction is needed in the main system.

**Note:** It is possible to continue working whilst these messages are displayed.

## Examples

Below are some examples of the types of warnings that may occur.

- · A Duplicate Job.
- A Defect which has been uploaded with a Cost Code that is invalid for the Contract.
- A Defect being uploaded where the defect type has it's dead flag checked.
- Photos may also produce a warning message in cases where their associated task failed to be created in Confirm.

Note: Should this occur, the task and photos will have been removed from the device.

- In order to sign in to ConfirmConnect, the user needs to supply their current password (stored in Confirm).
- Once signed in, the user is granted a 30 day lease/session. During this 30 day period the user will not be prompted to re-enter their password even if the password has changed in Confirm. At the end of the 30 day period, the user will be prompted to re-authenticate by entering their

current password (stored in Confirm), entering their password will extend the lease for another 30 days.

- If, during this 30 day period, the users account has been locked out, transfers will cease to work until the lock is removed.
- Once the lock is removed, the user will be able to continue to work without re-authenticating IF the 30 day period has not yet expired. This is true even if the password has changed in Confirm whilst the account was locked out.
- **Note:** Should the Lock be released after the 30 day period has expired, then the user will be prompter for their password to re-authenticate their session and be granted another 30 day lease.

# Linked Documents

If a task contains one or more linked documents such as a photo or a pdf document, these will be shown in the Linked Document section of each task.

Image documents will be displayed as a thumbnail version of the full sized image and other documents will show a thumbnail image of a blank document.

If the document was not retrievable an "Access Denied" or "File not Found" thumbnail image will be shown.

| _ | _ |
|---|---|
|   |   |
|   |   |
|   |   |
|   |   |

Access Denied - ConfirmConnect® is unable to access the location specified in the document store location.

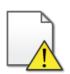

File not Found - ConfirmConnect® has access to the location specified in the document store location but is unable to locate the document.

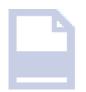

Non-image document - ConfirmConnect® will display this icon when a document has been found and identified as a non image document. The file extension will be added to the background image shown.

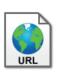

URL document - ConfirmConnect® will display this icon when a document has been stored on a Web based document management system.

**Note:** Document links can only be viewed while online as the full document is only retrieved when selected for viewing.

## **Job Documents**

Job document links and any associated Defect or Enquiry document links will be displayed on Job tasks. The associated Defect or Enquiry document links will be displayed under separate panels (one each for every associated Defect or Enquiry). Any duplicated document links will only be displayed once, showing the Job document links in preference to the Defect document links. Enquiry documents will only be displayed if the action officer has access to the Enquiries.

# **Risk Attributes**

If a task is linked to a Feature and this has Risk Attributes then these will be shown alongside the details of the Feature.

A summary of all the different Risk Attributes that are on any downloaded tasks can be viewed by opening the Start of Day page or by selecting the Risks button at the top of the Task List and Map (Risk button will only be displayed if there is at least one Risk Attribute downloaded).

A total of all unique Risk Attributes downloaded to ConfirmConnect® is shown on the Risks button at the top of the Task list and Map.

# **Superseding Defects**

Available for Condition Survey module (7010).

This functionality allows you to view the details of any existing Defects and supersede (update) them if required.

# Superseding an existing Defect

To supersede a Defect tap on an existing Defect in the Defect list on your task. You can now view the defect details and use the edit option to make any changes required.

If you make a mistake, and haven't yet sent the Defect back to Confirm, tap the discard button to return to the original Defect details.

# **Defect Icons**

Each Defect in the list will have an icon to represent its current status.

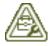

An existing Defect which has a Job linked to it.

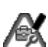

An existing Defect which has a Job linked to it that has been superseded (edited).

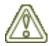

An existing Defect

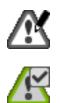

A Defect which has been superseded (edited).

A Defect has been superseded and sent back to Confirm.

**Note:** A superseded Defect is no longer editable once it has been sent back to Confirm.

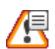

- A New Defect which has been added but not sent to Confirm.
- **Note:** Draft Defects are only visible on the task they were created on. They will no longer be shown once they have been sent to Confirm.

# Link to Enquiry

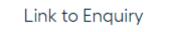

The Link to Enquiry button allows you to link a Defect to an Enquiry which has been assigned to you (on your task list). Enquiries which already have a linked defect will not be available as you may only link one defect to an Enquiry.

Note: It is not possible to Link Adhoc Defects (those raised from the Menu > New Defect option).

# **Document Links and Superseding Defects**

Any document link which exists for the Defect being superseded will be displayed on the superseding Defect. Should a superseded Defect be linked to a Job, the Job document links will also be displayed.

# **Defects linked to existing Jobs**

When a Defect is linked to an existing Job it is still possible to supersede the Defect. The superseding Defect allows you to view and update the current status of the Job.

The following fields will not be available when the Defect is linked to a Job:

- Assign To
- Contract
- Cost Code
- SOR Items

The "Job X" (X = Job number) section will contain the following fields:

- Priority (read only)
- Preferred Contract (read only, if applicable)
- SOR Items (read only, if applicable)
- Current Status
- Notes
- Current assigned Officer (can be re-assigned)

**Note:** The "Fix Now" option will not be available when the Defect already has a Job.

# Superseding a Defect that exists on multiple tasks

Changes can be made to a superseding Defect from any parent task. However, the superseding Defect can only be sent or discarded from the task it was originally created against.

#### **Comment Library**

The Confirm Comment Library can be used in ConfirmConnect® to insert predefined or template text when editing text fields.

Tapping on the following Comment Library icon on any text field will display a list of Comments that can be inserted:-

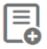

Note: The Comment Library icon will only be present if there is at least one Comment in the library.

See **Comment Library** for more information on creating and maintaining the Comment Library

# FAQ

This section will cover any frequently asked questions for the software.

# **Superseding Defects**

# Why hasn't my Defect been sent to Confirm?

With superseding Defects, the Defect will be linked to the Task is was first created against and not the one it was completed with.

For example:

- Inspection Route A and Inspection Route B both contain Feature 123 and are assigned to Officer ABC.
- Feature 123 has Defect 567 logged against it.
- Defect 567 is displayed in the Defects panel when viewing the Survey details of Feature 123 on both Inspection Routes.
- Tapping Defect 567, when viewing the Survey for Inspection Route A, displays the Defect details on a separate Defect page.
- Editing Defect 567 causes it to be superseded, and the superseding Defect will be displayed in place of Defect 567 on both Inspection Routes.
- The superseding Defect is associated with Inspection Route A, when it is Sent, because that was the Inspection Route from which it was superseded.

**Note:** Using the scenario, in the above example, the following clarifications apply:

- Using Send Now on the Defect 567 from the Survey on Inspection Route B will still upload Defect 567 as part of Inspection Route A.
- Completing the Survey on Inspection Route B will NOT send the Defect as the Survey for Inspection Route A has not yet been completed.

# Font Size

# How can I change the font size?

You are able to change the font size by tapping on the Menu and then the About button. This will present you a + and - button to increase or decrease the size of the font used by ConfirmConnect®.

# Offline vs Online (caching)

## What can I do when my device is offline?

ConfirmConnect® is designed to allow you to continue working even when your device has no connection to the server, e.g. no signal. This page will help you to identify what can and can not be done when your device is offline.

# Online

When a device is online, full functionality is available to you.

# Offline

When a device is offline, functionality is limited in the following ways: -

- **Note:** When any transfer task is unable to communicate to the server a "Server Error" message will be displayed. These tasks will continue to retry until successful.
- Completed tasks along with any Photos will be queued in the Transfer tab until a connection to the server is re-established.
- The Refresh Lookups menu option will queue each of the lookup requests on the Transfer tab and they will complete once a connection to the server is re-established.
- The Refresh button will queue a request to refresh your task list on the Transfer tab. Your task list will automatically refresh itself once a connection to the server is re-established.
- The Select Routes menu option will not work while offline and will just present an empty list. You can cancel from this screen and try again later.
- Requests for Features e.g. new Defect select Feature, will only display Features which have been cached on the device. See Feature Caching for further details. ConfirmConnect® will also queue a request to the server for Features near to the location you have specified, so if the Feature you require isn't available then you can save the item as a draft and come back to it later once a connection to the server has been re-established.
- Requests for Sites e.g. new Feature select Site, will only display Sites which are linked to other tasks on the device. ConfirmConnect® will also queue a request to the server for sites near to the location you have specified, so if the site you require isn't available then you can save the feature as a draft and come back to it later once a connection to the server has been re-established.
- Maps If you are using server based mapping services, you will only see maps if you have recently viewed that location or if the maps for the location have been cached when ConfirmConnect® was last connected via WiFi. See Map Caching below for further details.
- Whats Going on Here these requests will not work while offline, a transfer message will appear in the transfer tab and will complete when a connection is established.
- A sign out request will not work. This is because the request needs to communicate with the server to release any assigned modules.

# **Feature Caching**

ConfirmConnect® will cache any feature which is within a set distance of any Enquiry tasks.

- Enquiry has its own coordinates or is linked to a point Feature = point Features within 25m and non-point Features within 250m, or the distance set on the locate features system setting, of the point location.
- Enquiry is linked to a non-point Feature or not linked to a Feature = point Features within 25m and non-point Features within 250m, or the distance set on the locate features system setting, of the rectangle formed by the minimum and maximum Eastings and Northings of the Feature / Site the Enquiry is linked to

Feature Caching will also cache the Feature associated on any task you have on your task list, regardless of the task type.

# Map Caching

ConfirmConnect® will perform a Map Caching task only when it is connected via WiFi to the ConfirmConnect® server and when no other transfers are currently taking place. This process will cache map tiles which surround each task in your task list. This will allow maps to be displayed when the device is offline.

- **Note:** If Map Caching is Paused, it will remain in this state until you Resume.
- **Note:** Map Caching is disabled for the Win32 version of ConfirmConnect®. This has been done as there is currently no method to identify if the Win32 client has a Wireless or 3G/GPRS connection.

## Troubleshooting Connection/Transfer Errors

Errors can occur when using ConfirmConnect and this page is designed to help diagnose and resolve them.

ConfirmConnect has three main components which work together with the main Confirm system to deliver its functionality.

- 1. ConfirmConnect client: Installed on mobile devices.
- ConfirmConnect web service: Installed on a server. Downloads data from the main Confirm system to the ConfirmConnect Client.
- **3. Confirm Connector** Installed on a server. Uploads data to the main Confirm system from ConfirmConnect Client.

## Server Based Errors

The following message is returned from the ConfirmConnect Web Service.

Server is Busy

Server is busy message indicates that a connection to the server has been made but a response has yet to be received. This message will automatically retry after a period of time and does not require any further action.

## iOS and Android Device Based Error Messages

The following is a list of errors that occur with the ConfirmConnect client on iOS and Android devices.

#### Cannot Connect to Server. Check data Connection.

Occurs when a connection to the URL is not available. This means that the device has either gone offline or there is a temporary delay receiving data from the server. The transfer will be tried again when the timer reaches 0.

#### · ConfirmConnect service not found. Check URL.

ConfirmConnect has connected to the server but the web service has not been found.

If this error is encountered on the Sign in screen, the URL may have been entered incorrectly. Check with your Confirm Administrator that you have entered the correct URL.

If this error is shown on the Transfer tab, it is likely that the WebSite is down. Check with your Confirm Administrator.

# ConfirmConnect service is currently unavailable.

ConfirmConnect has found the web service but it is not working correctly.

## Win32 Device Based Error Messages

The following is a list of errors that occur with the ConfirmConnect client on Windows (Win32) devices.

## • The remote server returned an error: (404) Not Found.

The URL entered on the sign in screen isn't found on the Web Server. Check the URL and try again or contact your Confirm Administrator to see if the Web Site is operational.

# • Invalid URI: The Authority/Host could not be parsed.

The format of the URL entered on the sign in screen is incorrect. Check the URL and try again.

# • An exception occurred during a WebClient request.

The format of the URL entered on the sign in screen is incorrect. Check the URL and try again.

## • The remote name could not be resolved:

The Web Server isn't found. Check the URL and try again or contact your Confirm Administrator to see if the Web Server is operational.

# **Downloading Custom Maps**

From v20.1 the ability to download maps to devices was added. This process works only when on wifi, these are known errors when downloading Custom Maps:

## • Error Downloading map files- Error code: 3

This typically means the file can no longer be found and can occur when wifi connection is lost during transfer. Using the "Retry Maps Download" button, whilst having no wifi connection, will change this message to the second known error (shown below).

## • Error downloading map files- Cannot connect to server. Check data connection.

This error means the ConfirmConnect server can't be reached and occurs when there is no connection to wifi or mobile provider and if the ConfirmConnect web server itself is down.

For both of the above errors; ensure that wifi connectivity is established and the ConfirmConnect web service can be reached.

# I have received one of the above errors, what do I do?

Perform the following steps to help identify where the problem lies:-

- Does the device have an active Mobile or Wireless connection? Launch the Web Browser application on the device and perform a web search. If the web search succeeds, move to step 2. If the web search fails, a connection will need to be re-established before transfers will continue or a login can be achieved.
- 2. Can the device browse the server URL? Launch the Web Browser and navigate to the server URL, entered on the login screen, and append "testconnection.dita" onto the URL. If this page displays move to step 3. If this fails, then the URL is not accessible to the device and you should check with those responsible for the web service.

- **3.** Enter your login details and tap the test button. If results are returned, move to step d. If no results are displayed after 5 minutes and you only see "Connecting to service. Please wait!", then arrange for the same test to be run directly on the server.
  - **Note:** 5 minutes will allow enough time for the request to be processed by the server in the event of multiple queued requests.

If the test directly on the server does not respond after 5 minutes please contact Confirm support.

- **4.** Review the results of the "testconnection.dita" page. If the results are all green ticks then move to step e. If there are some red crosses, then supply these results to the Confirm Administrator to investigate the cause of the error mentioned.
- 5. With all pass results on the test page, retry/re-check ConfirmConnect.

If ConfirmConnect is still failing after running through these 5 steps, you will need to manually stop the application.

Relaunch ConfirmConnect. If, after relaunching ConfirmConnect, the problem still persists, contact Confirm support with the details shown on the Transfer tab or the login page (if you were logging in).

# Authentication Required

The Authentication Required message can appear when a User's password (in Confirm) has changed. You will need to enter the password and tap the submit button to resume transferring.

# Server based Error Messages

The following is a list of errors that appear on the Client but are server (service) based problems.

If you are experiencing any of these errors, you will need to contact the Confirm Administrator. You will need to provide the Administrator with your ConfirmConnect user name, the time at which the error occurred and a brief description of what you were doing.

# • Build version V\*\*.\*\* is not compatible with database version V\*\*.\*\*

ConfirmConnect has connected to the server but the Confirm Connector and the Confirm main system Database versions are not compatible.

## • The maximum supported version of ConfirmConnect is V\*\*.\*\*

ConfirmConnect client has connected to the ConfirmConnect service but the client version is newer than the service.

Resolve this issue by either upgrading the ConfirmConnect service or installing the older version of ConfirmConnect on the device.

**Note:** Un-installing the current version of ConfirmConnect will remove the installation ID and a new one will be used once you have installed and signed in with the older version. This will use another device licence from Confirm.

## An Internal ConfirmConnect service error occurred

This is a http 500 error indicating that there has been a problem with the ConfirmConnect Service configuration. Run through the steps outlined in the **How to troubleshoot Server based errors** section below to help identify the cause of this error.

## How to troubleshoot Server based errors

There are many different types of errors which can occur, the steps below will help to identify their cause. These steps should be used when encountering errors not listed on this page.

- 1. Using a web browser, browse to the testconnection.dita page by appending "testconnection.dita" (excluding quotes) to the URL used when signing into ConfirmConnect.
- 2. Review the results of testconnection.dita page to identify any problems.
- **3.** If the test page just hangs then replace "testconnection.dita" with "confirmmobileservice.svc/status". Confirmmobileservice.svc/status will either fail to run and produce a message indicating the problem or it will succeed.
- 4. If the confirmmobileservice.svc/status succeeds (as shown with text displaying a version number) then you will need to review the ConfirmConnect Logging files to identify what the problem could be.

# How to manually stop ConfirmConnect

It is sometimes necessary to stop ConfirmConnect the details below explains how.

Android go to Settings > Apps (Application Manager) > Confirm and use the Force Stop option.

**iOS** double tap the home button to pull up a list of all running applications, now tap and flick the Confirm window up.

# How to troubleshoot session re-validate errors while opening Confirm Web in Confirm Connect on the device.

While Opening Confirm Web in Confirm Connect, if session re-validate error appears then user can click on the exit button on the error prompt and try to re-open Web Job/ Feature and Defect details from Confirm Connect.

## **Blank Maps**

## I'm using my settings.js file but I have a Blank Map?

A blank map indicates that the settings.js file has been found by ConfirmConnect® but it is unable to access the data specified within the file.

This could be because ConfirmConnect® is positioning the map in a location that is not covered by your mapping service. To test this, create a new Enquiry or Defect and use the Locate option to open a map. Then use the Search tool to find an address that is definitely covered by your map service. If your maps display you can toggle between your maps and the Bing Aerial maps to make sure that everything lines up correctly.

The other likely causes of a blank map will be incorrect entries in the settings.js file or you have no network access to the service specified in the URL entry.

When investigating network access issues, consider the following: -

- · Do devices which connect via a VPN have access to the mapping service?
- Does the device have access to the service if the Mapping Service is located within your organisations internal network but the device connects to the Internet via a mobile service provider?

# Windows Touch Screens

## My Windows 8 touch screen device does not correctly register where I tap.

Windows 8 touchscreen devices may require display scaling to be disabled in order for Confirm-Connect® to correctly register where you have tapped. To change this setting:

- Go to the directory where ConfirmConnect® is installed and locate the ConfirmConnect.exe file.
- Select the properties for the application file and select the "Compatibility" tab.
- Tick the box next to "Disable display scaling on high DPI settings".

After performing these steps touch screen events should occur in the correct location.

# Locating Features

## How does the locate features functionality find our features?

ConfirmConnect® will find all features containing spatial data which are within 25m of the located point on the map.

If there is no spatial data for the feature then ConfirmConnect® will use the Easting and Northing information stored against the **Feature** in Confirm:

- Point Features within 25m of the located point will be displayed in the list of available features.
- For non-point Features, a bounding box is created using the Features' Easting and Northing extents, and all Features whose bounding boxes intersect within 250m, or the radius specified in the locate distance system setting, of the located point will be displayed in the list of available features.

A maximum of 50 Features will be shown in the list. This limit is generally sufficient, so when a Feature is not listed the cause could be any of the following:

- Point Features having coordinates in Confirm that incorrectly classify them as non-point (having extents with different values) could cause more than 50 results found.
- Features not having any coordinate information. These will never be shown.
- The Feature is not in a group flagged as selected for adhoc inspection.
- Linear Features (non spatial) whose extents create bounding boxes that do not encompass the entire feature. See example below:

**Example:** In this example the Feature is not within 250m (this is the default search distance when not overridden by the locate distance system setting) of the located point. The orange dot represents extent 1, red dot is extent 2 and the centroid is either not populated or it has the same coordinates as either extent 1 or 2.

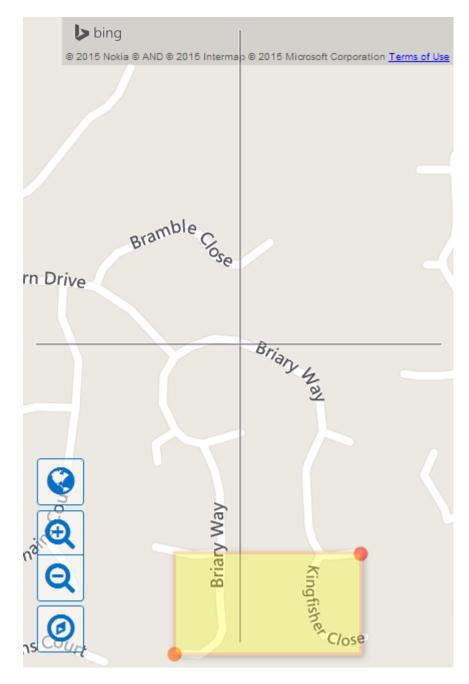

# Can the locate features search distance be changed from the default 250m?

Please contact Confirm for SQL to set the system setting to the required distance in metres.

# User Terminology

# Does ConfirmConnect<sup>®</sup> use Confirm user Terminology?

Yes, When logging in, ConfirmConnect® will use any configured user terminology set in the **Terminology System Settings** screen within the Confirm Host. **Full Term** is used and, if not found, **Medium Term** and finally **Short Term**.

# Photos

# Are photos taken with ConfirmConnect<sup>®</sup> backed up on the device?

Yes, a copy of each photo taken with the camera button will be placed into the device's gallery and will not be automatically removed by ConfirmConnect®.

# Pasting In Text Fields

# I'm pasting into a text field but it is not appearing?

When pasting into a text field that already contains text then the paste will be blocked if it would cause the number of characters to go over the maximum length for the field.

If the text box is empty and then the text that is pasted will be truncated so that it is shorted than the maximum length.

# Open Confirm Web in ConfirmConnect®

# Does Open Confirm Web in ConfirmConnect<sup>®</sup> works in offiline mode?

No, This functionality is always available in the Online mode, which means that the Device is connected to the Internet. Opening these screens from Confirm Connect for the first time may take a few seconds.